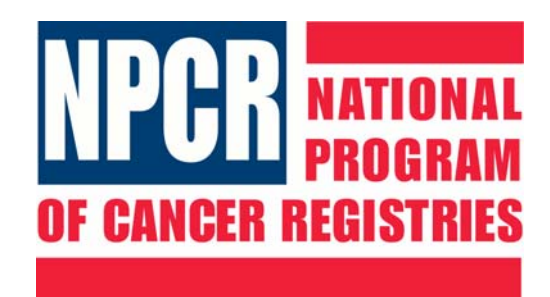

# National Program of Cancer Registries

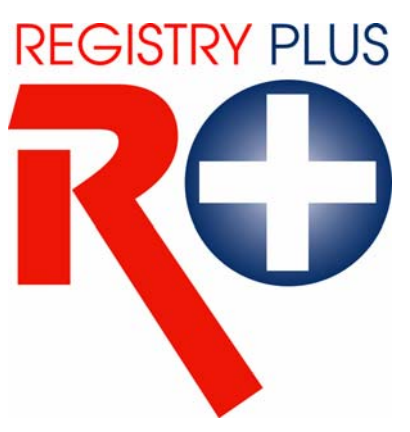

# Registry Plus Software for Cancer Registries

Web Plus Training Manual for Facility Abstractors

Version 1.0 (Based on Web Plus Version 1.0)

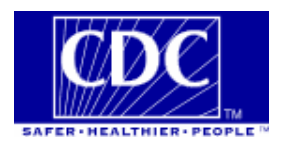

# **Contents**

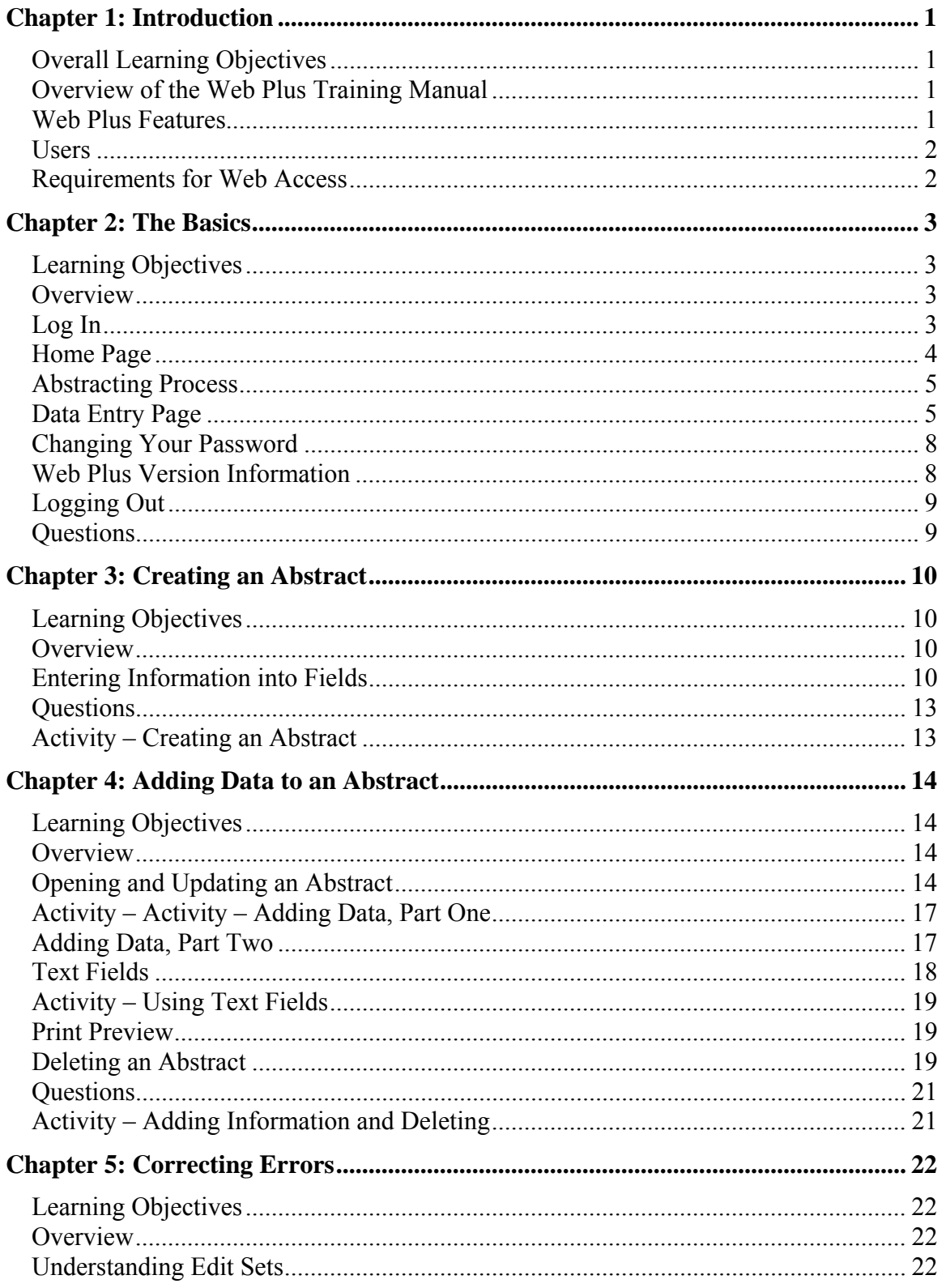

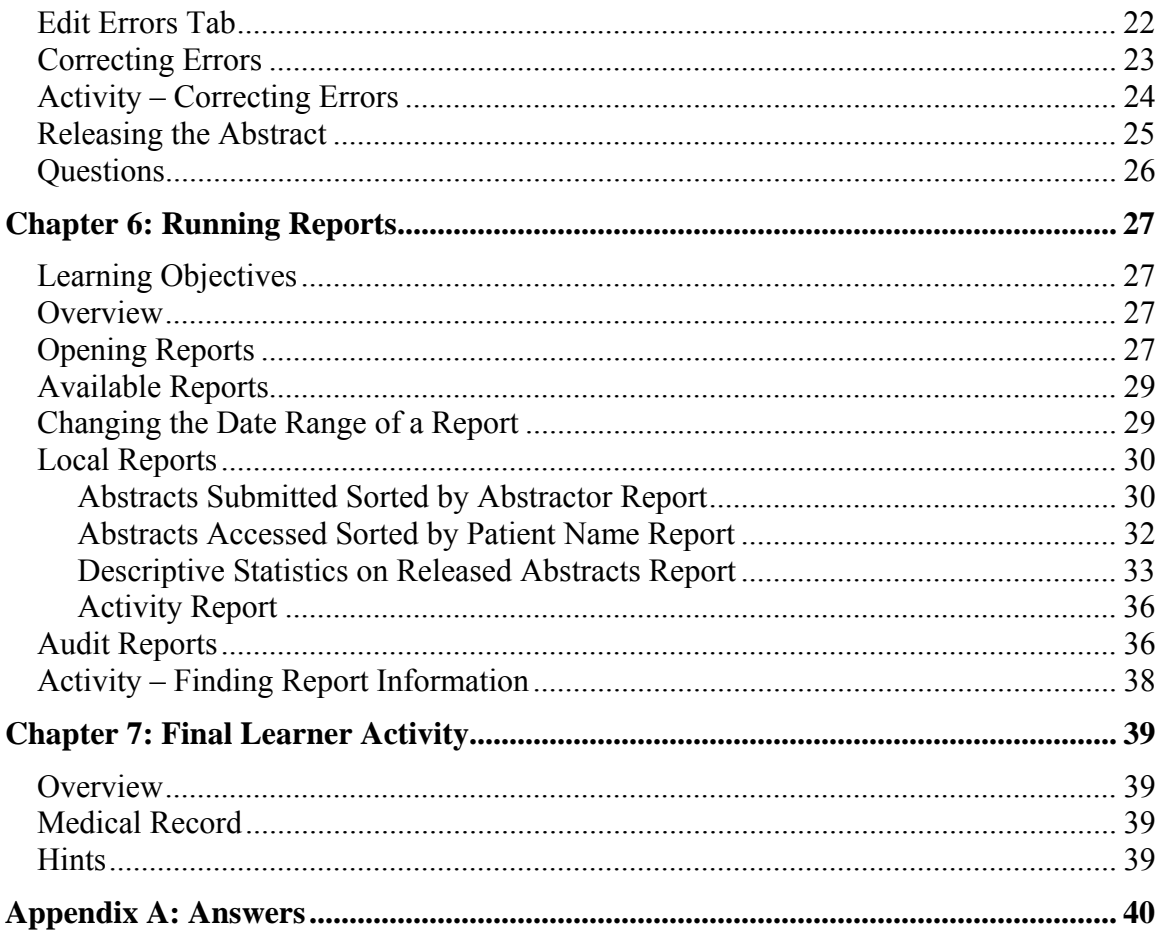

# **Chapter 1: Introduction**

# **Overall Learning Objectives**

These are the overall learning objectives for the Web Plus Facility Abstractor training manual:

- Learn the major functions of Web Plus
- Create abstracts in compliance with cancer registry standards
- Correct errors so that the abstract is error-free and complete
- Release abstracts
- View and modify the reports of Web Plus

# **Overview of the Web Plus Training Manual**

The Web Plus Facility Abstractor Training Manual provides you with the information to understand and use this web application. In this manual you not only learn about the tools in Web Plus 1.0, you also create an abstract and follow the process of updating and correcting the abstract until it is complete and released to the central registry. Also, each chapter contains questions that test your knowledge of Web Plus and activities that allow you to practice your new skills on your own.

Although Web Plus can use any of a number of edit sets, this manual uses the edit set "Central: VS11 NPCR Required." The edit set you use at your facility may differ.

## **Web Plus Features**

Web Plus 1.0 is a web-based application used to collect cancer data securely over the public Internet. It is most suited for physicians' offices and other low-volume reporting sources that do not have facility-based cancer registries.

Records are saved in a database at the hosting central registry, and abstracts entered by one facility or office are not visible to other facilities or offices. Data entered are validated by the CDC EDITS Engine running on a web server. The data items collected and required, as well as the edit set used to edit the data, are managed by the hosting central registry.

Web Plus is hosted on a secure web server that has a digital certificate installed; the communication between the client and the server is encrypted with Secure Socket Layer (SSL) technology.

## **Users**

The results from the design staff and usability testing have identified these types of Web Plus users:

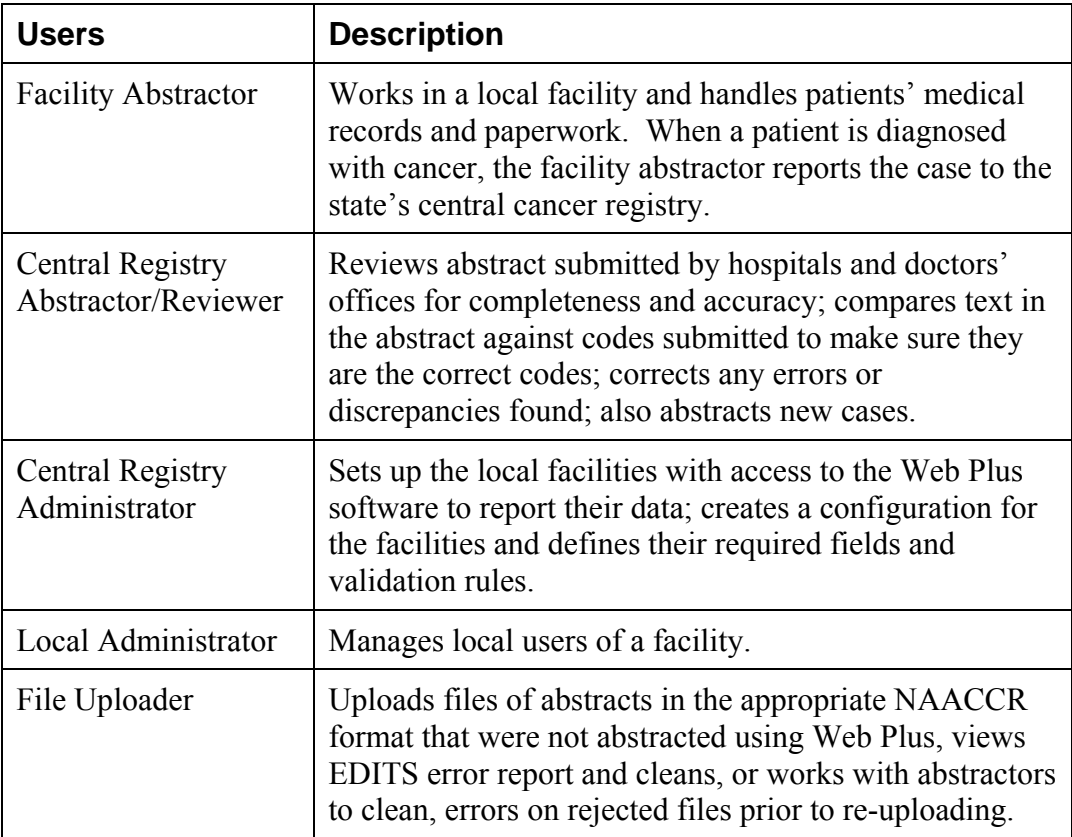

## **Requirements for Web Access**

Web Plus requires Microsoft Internet Explorer version 5.0 or later or a Mozilla browser to operate the system fully. Although Web Plus works at 800 X 600 resolution, it can be best viewed at 1024 X 768 or higher resolution. It is highly recommended that you change your resolution to 1024 X 768 or higher when using the Web Plus application.

# **Chapter 2: The Basics**

## **Learning Objectives**

In this chapter, you will learn to:

- Identify the menu options of Web Plus
- Understand the process of working on an abstract
- Log in and out of Web Plus
- Change your password

#### **Overview**

This lesson covers the basics of Web Plus. You'll learn about logging in and out of Web Plus and the key elements of Web Plus.

# **Log In**

To log in, complete these steps:

- 1. Open your Internet browser and type the Internet address for the Web Plus in the Address field.
- 2. Press **Enter**.

**Result**: Either the network password window or the Web Plus window opens.

- If the Enter Network Password window opens, go to step 3.
- If the Web Plus window opens, go to step 5.
- 3. Click within the User ID field to place your cursor there.

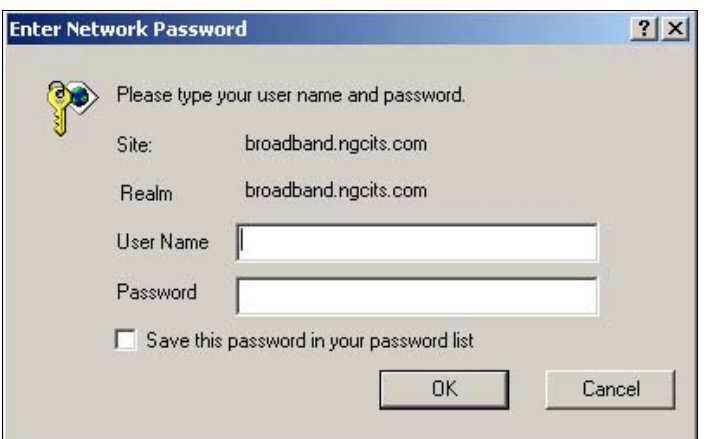

4. Type **demo** into both the User Name and Password fields and click **OK**. **Result**: The Web Plus Log in page opens.

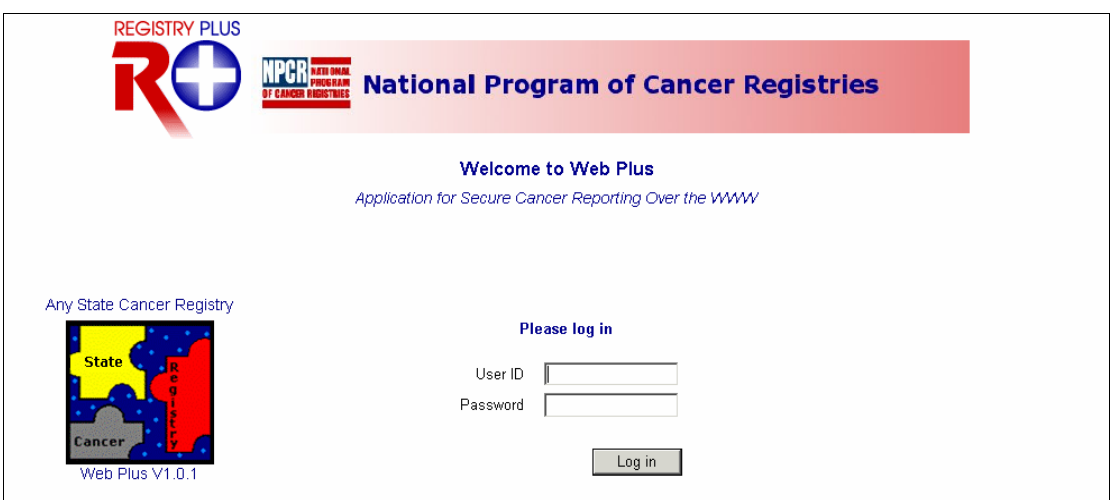

- 5. Type **johndoe** in the User ID field and **abstractor** in the Password field.
- 6. Click **Log in**.

**Result**: The Web Plus home page opens.

## **Home Page**

After you log in, the Web Plus Home page is displayed.

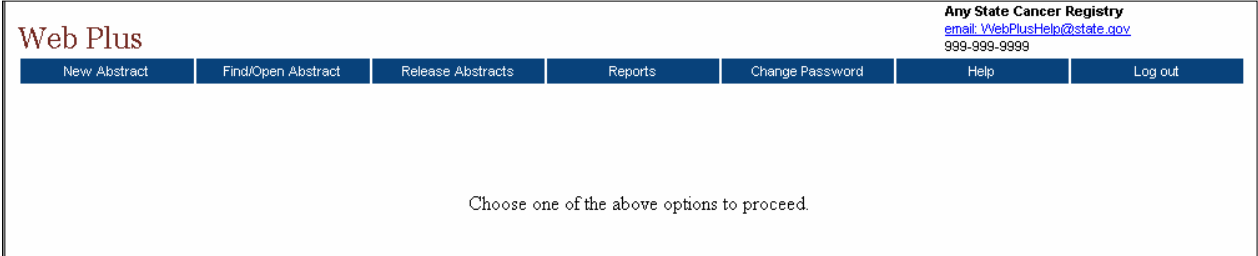

From this page you can access the main parts of Web Plus. Click on an option to open the page for the option. This table describes the menu options on the home page:

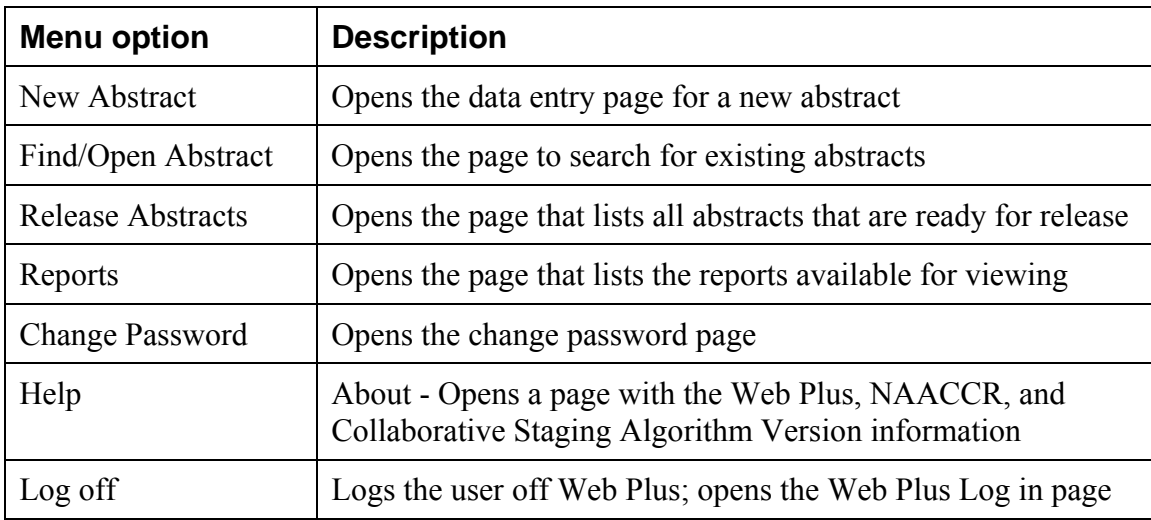

# **Abstracting Process**

The process of creating an abstract, entering data and ultimately releasing it to the central registry can all be done in Web Plus. After you create an abstract, you can save it at any time and return to your work at a later time. You can release the abstract to your central registry only after you have completed it, and eliminated any errors it may contain.

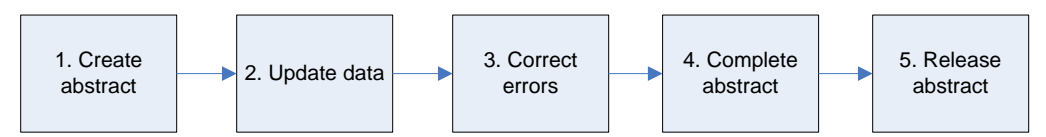

The process of generating and abstract includes the following steps:

- 1. Create the abstract with the patient's name and social security number and save. You can add more information to the abstract and complete it whenever you want.
- 2. Enter codes, using the codes supplied by the Web Plus application, and text in the in the data entry fields. Save the abstract to retain the information you have entered.
- 3. Correct errors. Each time you open or save the abstract, Web Plus automatically edits the entered information for accuracy and completeness using the edit set and required fields chosen by your Web Plus administrator.
- 4. After you have entered all your data and corrected all errors, the system saves your new abstract as complete.
- 5. Release the completed abstract to the central registry. You can release abstracts individually or several at a time.

# **Data Entry Page**

You enter your case information on the Data Entry page. To open the Data Entry page and view its content, follow these steps:

- 1. Log in to Web Plus.
- 2. On the Web Plus menu, click **New Abstract**.

**Result:** The Data Entry page opens.

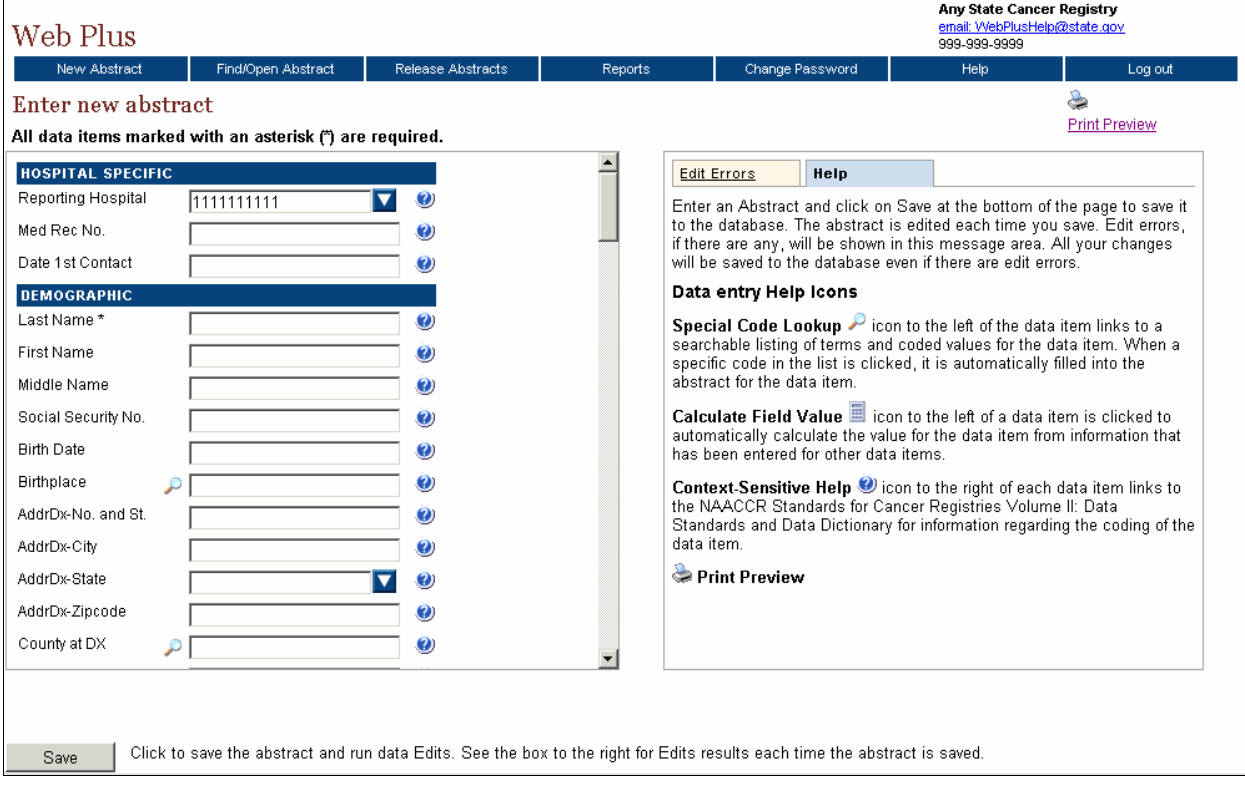

Notice that the page has two main sections. The box on the left contain the fields where you enter your case information. The box on the right contains two tabs: Help and Edit Errors.

3. In the entry box on the left, scroll down the list to view all of the fields, including the text fields.

The fields you see depend on your facility or center and the set up chosen by your administrator. The headings, such as Hospital Specific and Demographic, can vary. These are only headings; they do not signify a group of required fields. Your administrator uses them to organize the fields for clearer viewing and to help with data entry.

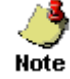

Refer to "Creating an Abstract," page 10, to learn how to enter data in these fields.

4. In the right box, click each of the tabs to see the content.

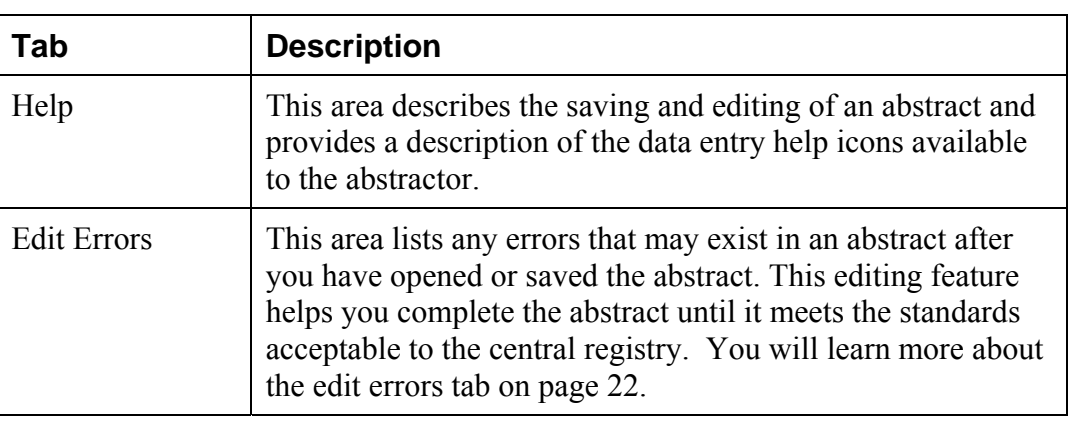

These are the Web Plus tabs:

5. Click the **Help** tab, if the section is not already open. This area provides a legend describing the data entry help icons available to the abstractor and briefly describes the process of saving your abstract.

#### **Result:** The Help box opens.

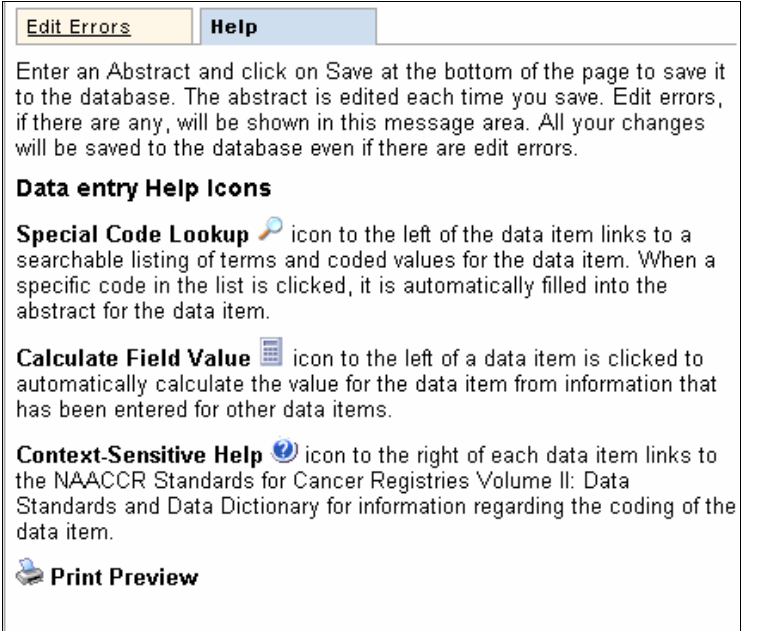

These are the Web Plus icons:

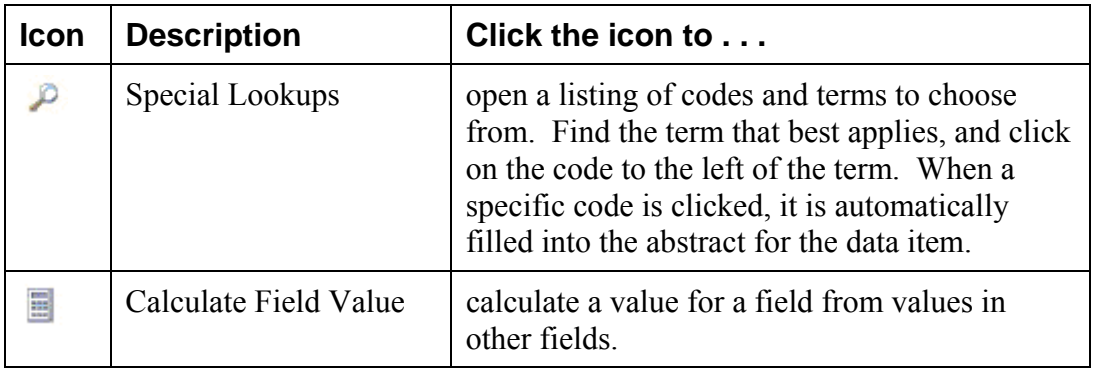

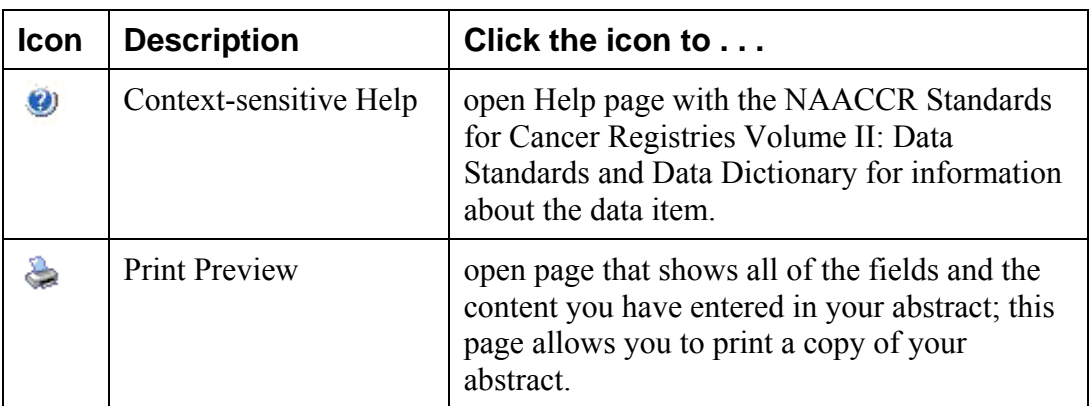

## **Changing Your Password**

To change your password, complete these steps:

1. On the Home page menu, click **Change Password**.

**Result:** The Change Password page opens.

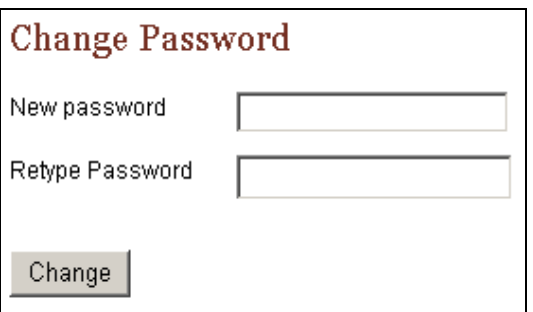

- 2. Type your new password in both of the password fields.
- 3. Click **Change**.

**Result:** Your password is successfully changed.

## **Web Plus Version Information**

To view Web Plus, NAACCR, and Collaborative Staging Algorithm Version information, complete these steps:

- 1. On the Web Plus menu, point to **Help.**
- 2. Click on **About.**

**Result:** A page opens with information about the version of the Web Plus application, and the NAACCR and Collaborative Staging Algorithm versions included in the Web Plus application.

# **Logging Out**

To log out of the Web Plus application, click **Log out** on the Home page menu.

**Result:** The Web Plus Log In page opens.

## **Questions**

Answer the following questions about the basics of Web Plus (the answers are in Appendix A, page 40):

- 1. Which icon do you click to open a separate window to insert a code into a field?
- 2. How do you log out?
- 3. Do have to complete filling out the abstract at one time? What can you do to begin an abstract and then return to it later?

# **Chapter 3: Creating an Abstract**

## **Learning Objectives**

In this chapter, you will learn to:

- Enter information into the data entry fields
- Understand the process for completing an abstract
- Use these data entry tools: drop-down lists, Help, and Special Lookups

## **Overview**

In this chapter you create an abstract that you use throughout this manual. In succeeding chapters you will complete and release this abstract. This chapter also introduces you to some basic entry tools to help you enter information in Web Plus.

# **Entering Information into Fields**

In this section, you create an abstract by entering essential data into the designated fields. You will also learn to use Help, drop-down lists, and special lookups.

To create an abstract, complete these steps:

- 1. Log in, as described in "Log In," page 3.
- 2. On the Web Plus menu, click **New Abstract**.

**Result**: The Data Entry page opens. The Reporting Hospital field is pre-filled.

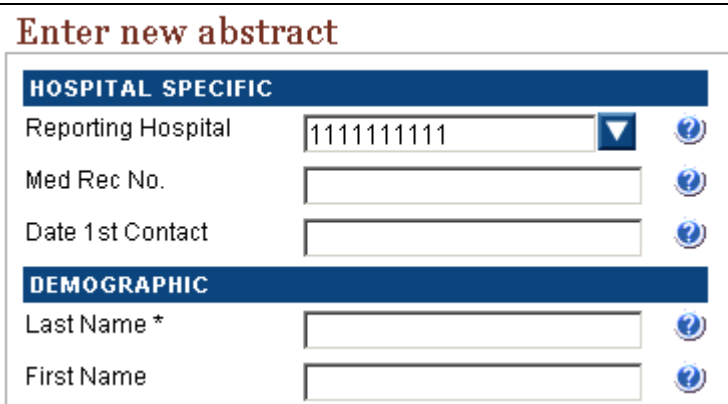

- 3. In the Med Rec No. field, type **162305**. (This is the medical record number used by the facility to identify the patient.)
- 4. Click your cursor in the Last Name field and type **Johnson**.

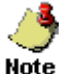

When you enter name and address information into Web Plus, the application automatically capitalizes the entered text.

5. Click the Help icon  $\bullet$  beside the Last Name field.

**Result**: A separate window opens giving you information about the field.

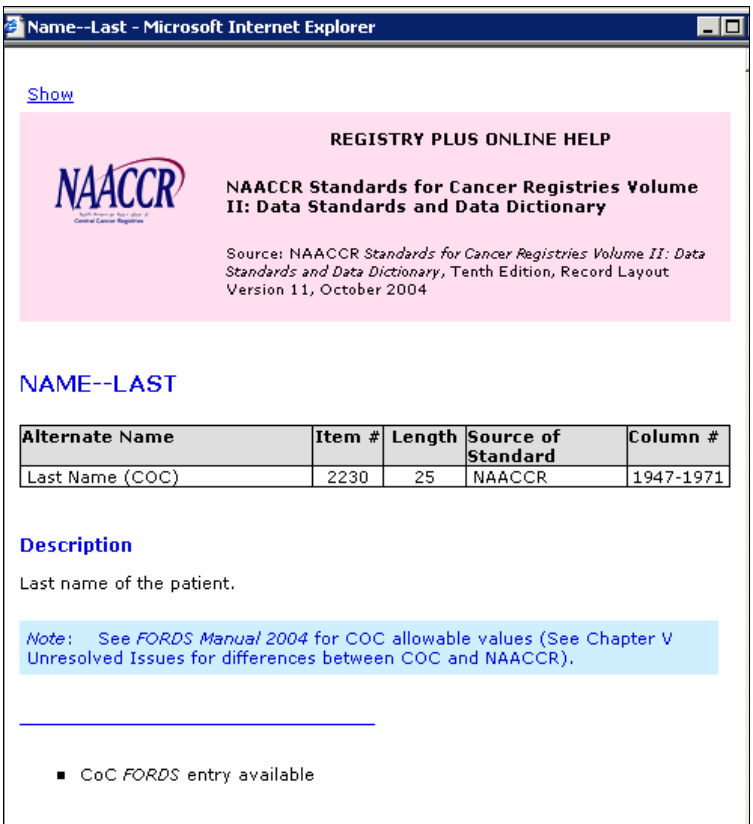

The context-sensitive Help information for Web Plus is from the NAACCR Standards for Cancer Registries Volume II: Data Standards and Data Dictionary. Each field has a help icon that you can click to open a page with information about the field.

- 6. Close the Help window.
- 7. Type this information into these fields:

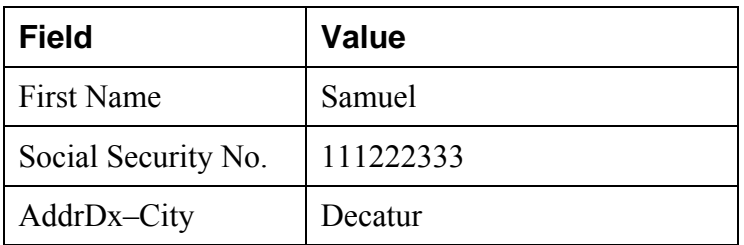

8. Go to the AddrDx–State field and click the arrow  $\blacksquare$  for the drop-down list.

**Result**: A list of states opens.

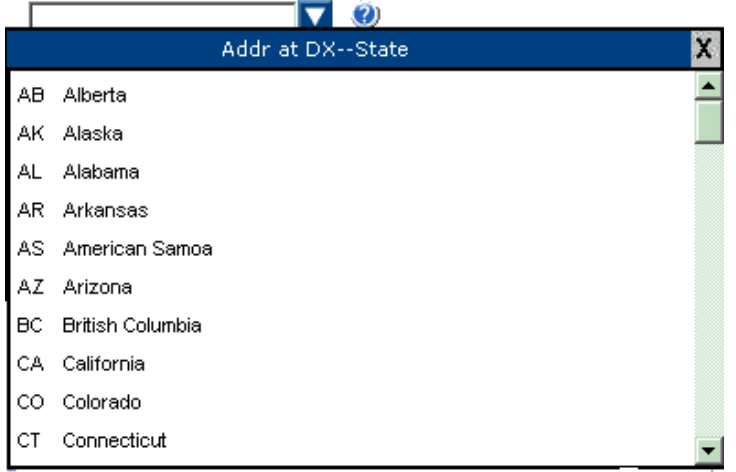

9. Select **GA Georgia** from the list.

**Result**: The state code is entered in the field.

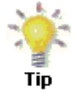

If you know the two-letter code for the state, you can type it in the field.

10. At the County at DX field, click the Special Lookup icon  $\mathcal{P}$ .

**Result:** A separate window opens, which provides a list of county codes.

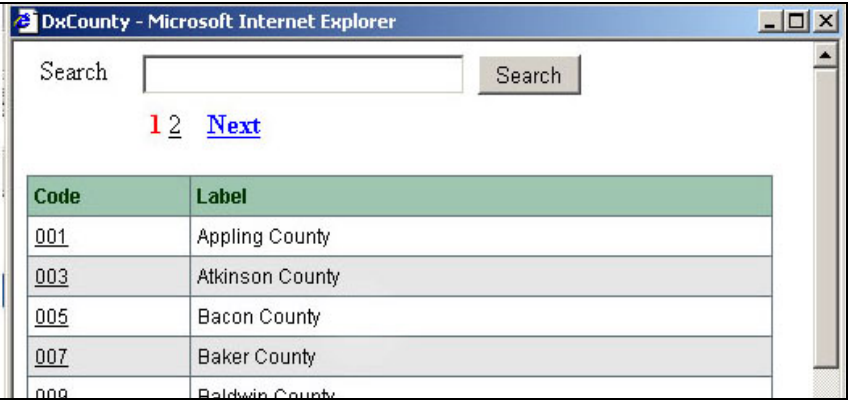

11. In the Search field, type **Dekalb** and click **Search**.

**Result:** The system finds DeKalb county and its code.

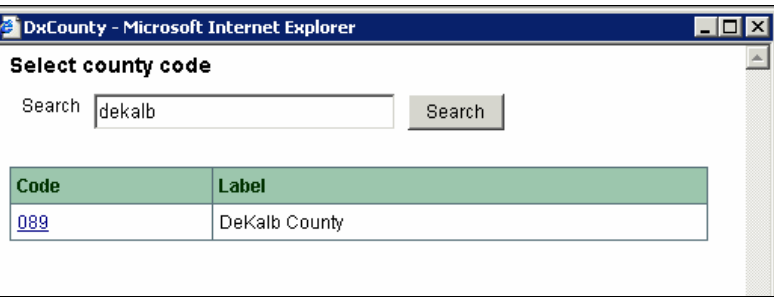

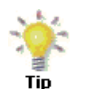

You can also find the code by scrolling down the page or by clicking a page number at the top of the page to see other codes in the list.

12. Click the **089** code number for DeKalb county.

**Result:** The system enters the code in the County at DX field.

- 13. In the AddrDx–Zipcode field, type **30030**.
- 14. To save your entries, click **Save**.

**Result:** The Web Plus system saves your new abstract. You can open it later and continue to work on it until completion.

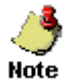

When you save the abstract, the system displays edit errors. The procedure for resolving these are described in "Correcting Errors," page 23.

In the next chapter, "Chapter 4: Adding Data to an Abstract, page 14" you continue to add data to this abstract.

## **Questions**

Answer the following questions about entering data (the answers are in Appendix A, page 40):

- 1. Which icon do you click to learn more about a field?
- 2. What is the purpose of a Special Lookup page?

# **Activity – Creating an Abstract**

Create a new abstract of your own. Provide this information and then save your new abstract:

- Patient name
- Social Security number
- Medical Record number
- City
- **State**
- **County**
- Zip Code

Remember this abstract name because you will use this information in another activity, "Activity – Adding Information and Deleting," page 21.

# **Chapter 4: Adding Data to an Abstract**

## **Learning Objectives**

In this chapter, you will learn to:

- Find a specific abstract
- Enter information into text fields
- Identify and use tools necessary for entering an abstract
- Preview an abstract for printing

#### **Overview**

In this chapter you continue to enter data in the abstract you have already started. This chapter does not address correcting edits; this will be done in the next chapter, "Correcting Errors," page 22.

First you will find your abstract and then add data to the abstract.

## **Opening and Updating an Abstract**

In this section, you learn to find an abstract, select a reason for opening the abstract, use a calculator field, and use pop-up window information.

To update an abstract, follow these steps:

- 1. Log in, if you are not already, as described in "Log In," page 3.
- 2. On the Web Plus menu, click **Find/Open Abstract**.

**Result:** The Find Abstract page opens.

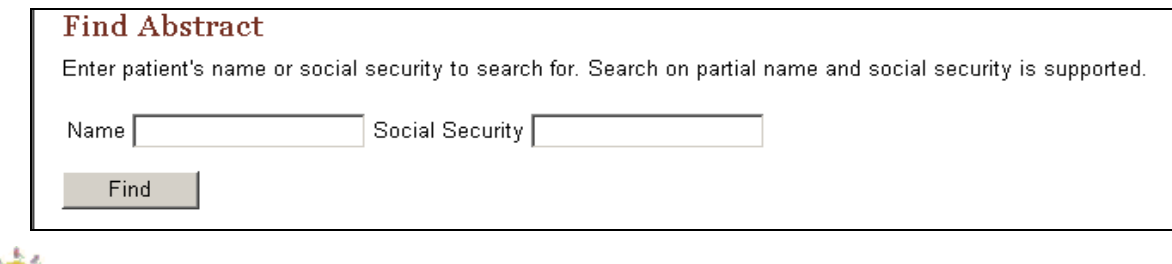

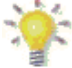

To find a specific abstract you can type in a name or a social security number such as 784500000, or a partial name or number.

#### 3. Click **Find**.

**Result**: A list of all abstracts opens.

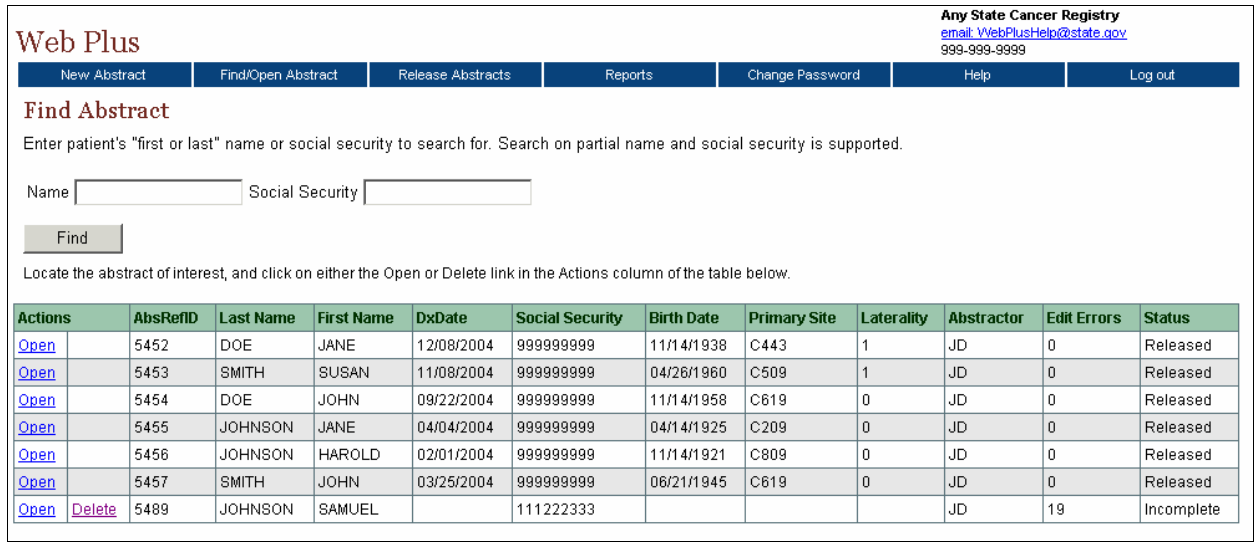

The list of abstracts has these twelve columns:

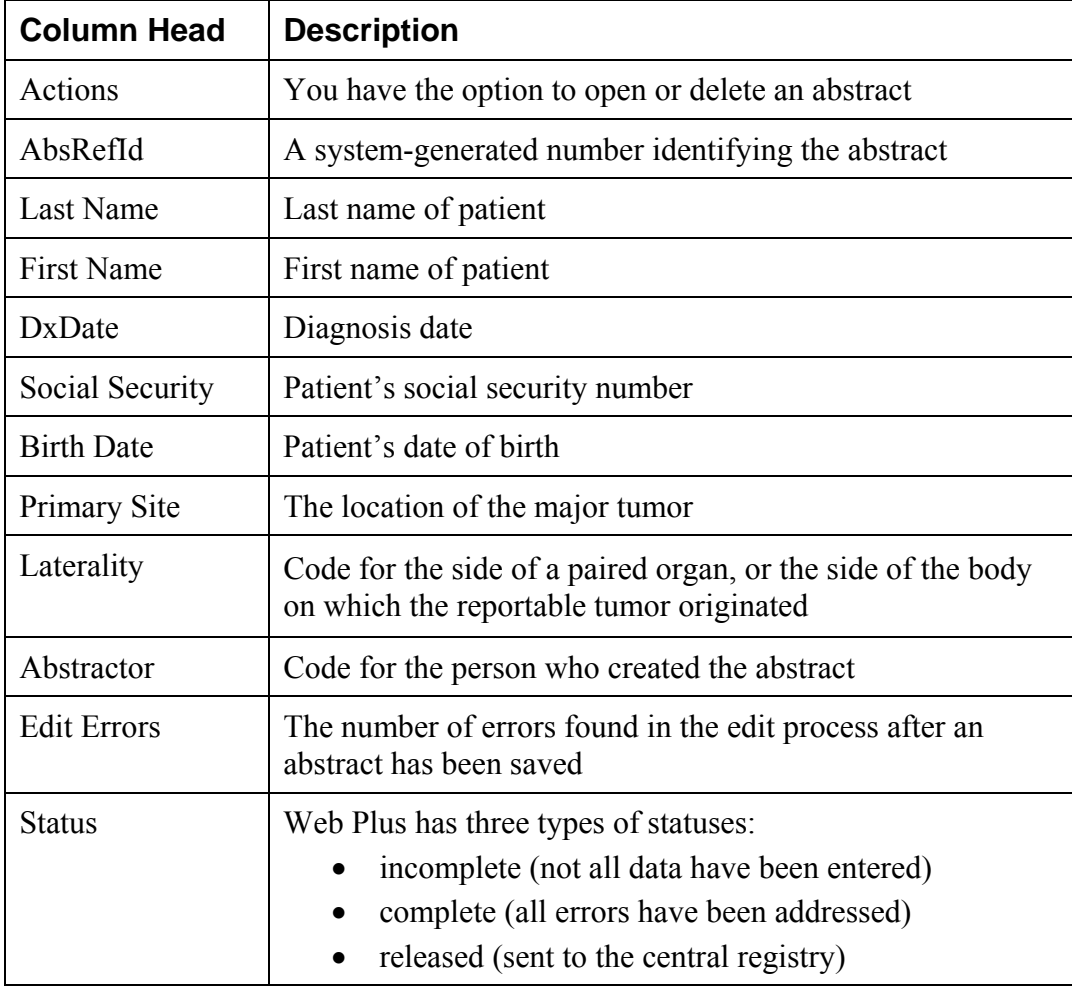

4. Click **Open** in the Action column of the incomplete abstract you started for Samuel Johnson.

Web Plus New Abstract Before you open this abstract, it is a HIPAA requirement that you record the reason you are opening this abstract. Please select the reason for opening this abstract from the reasons provided in the drop-down list. If the reason you are opening this abstract is not provided in the dropdown list, please enter the reason on the following line, and check the "Add my reason to the list" box. Select the reason for opening this case (HIPAA requirement)  $\overline{\phantom{a}}$ Enter the reason if it is not in the list above Add my reason to the list Open Cancel

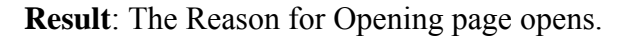

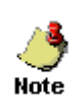

Any time that you open an abstract, you must give a reason for your action. It is required by the Health Insurance Portability and Accountability Act of 1996 (HIPAA). Your Web Plus administrator has ready-made reasons for you to select. However, you can create your own in the Enter the reason . . . field.

5. Select a reason from the drop-down list and click **Open**.

**Result**: The Data Entry page opens and displays the previously entered data for the abstract. The heading above the entry fields now is "Update Abstract" because the abstract already contains some information.

6. At the Age at Diagnosis field, click the calculator icon  $\blacksquare$ .

**Result:** An error message is displayed.

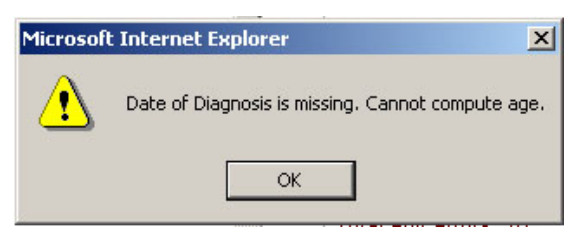

In order to use the calculator to calculate patient age at diagnosis, you must first enter the date of diagnosis and the patient's birth date.

- 7. Click **OK** to close the error message window.
- 8. Type **06211945** in the Birth Date field and **03252004** in the Date of Diagnosis field.
- 9. At the Age of Diagnosis field, click  $\Box$  again.

**Result:** The age of the patient is automatically computed and the age entered into the field.

10. Scroll down to the Follow-Up/Recurrence Death section, and click in the Cause of Death field.

**Result:** A pop-up box appears. The pop-up window is another method of providing a field code to you.

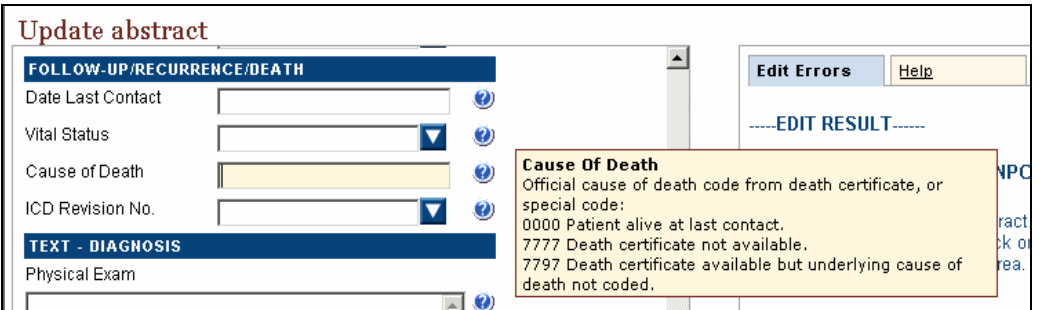

- 11. In the Cause of Death field, type **0000** for Patient alive at last contact.
- 12. Click **Save** to retain your changes to the abstract.

# **Activity – Activity – Adding Data, Part One**

1. Continue entering information into the abstract for Samuel Johnson. Enter the following information in the appropriate fields (use the fields' drop-down lists to enter the proper codes):

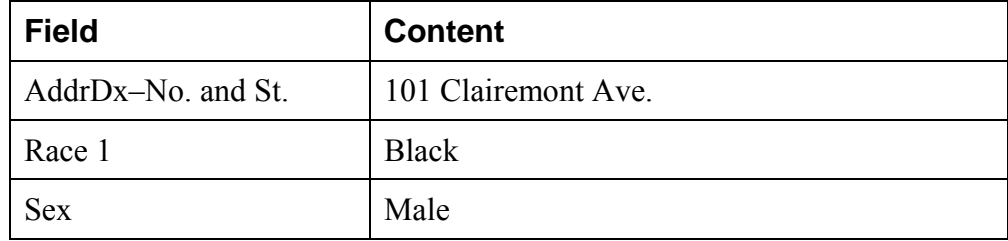

2. After you have finished entering the information, save your work.

## **Adding Data, Part Two**

More data can be added that pertains to the medical history of the patient.

1. Add this information to the entry fields as shown:

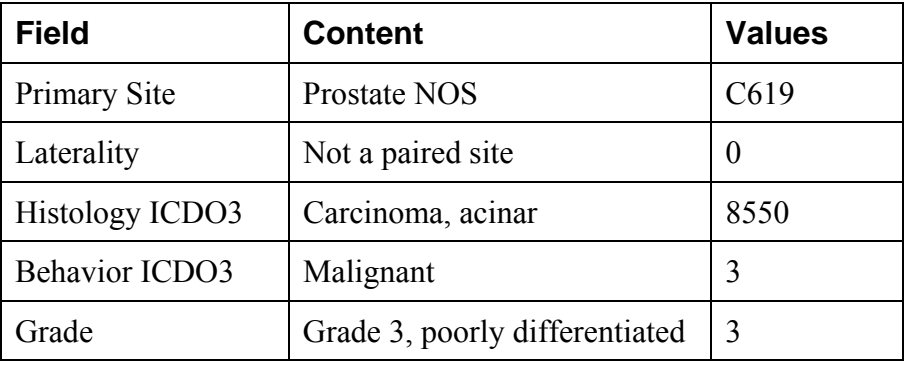

2. Click **Save**.

### **Text Fields**

Text Fields are another type of data entry field. This is an area where you enter text to describe diagnostic and treatment information such as X-rays or surgery. The text fields displayed depend on the display type assigned to your facility by your Web Plus administrator.

You can use text fields to document supplemental information not contained within the coded values. You can also provide information that you are uncertain how to code so that a central abstractor/reviewer may code it properly in the data fields when the abstract is released to the central registry. The text is limited only by the maximum number of characters indicated for each field.

The information in text fields are not subject to Web Plus edits. However, some text fields can be designated as critical and are required to have information in the fields. In this case, the system does not read the information; it only requires the field to have text.

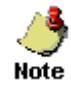

Critical (required) fields are labeled with an asterisk (\*).

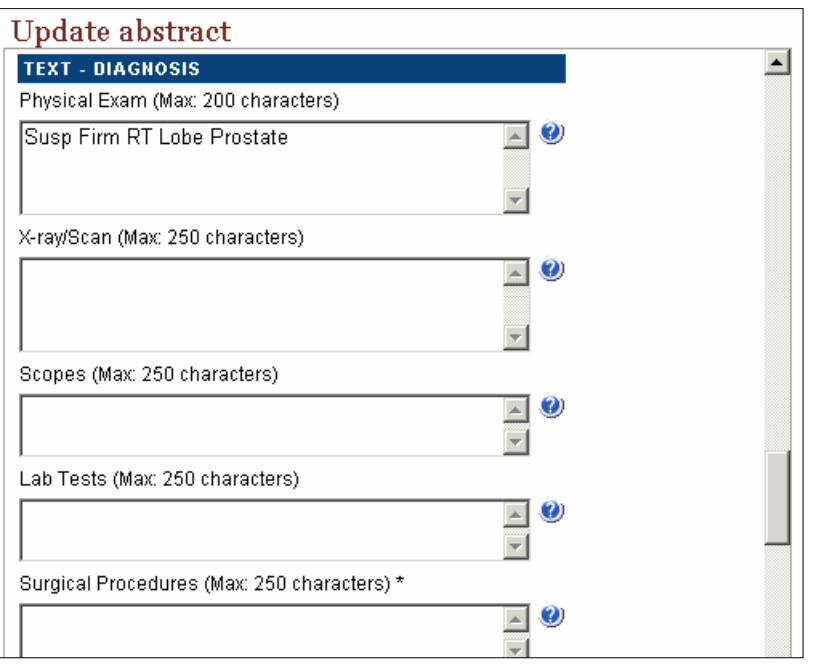

In data entry box, scroll down to locate the below Text Fields and follow these steps to enter information:

1. In the Physical Examination field, type the following information:

#### **Susp Firm RT Lobe Prostate**

- 2. In the X-ray/Scan field, type **Unknown**.
- 3. In the Histology Title field, type **Carcinoma, acinar**.
- 4. Save your work.

# **Activity – Using Text Fields**

Practice entering information into text fields by typing more information for the Samuel Johnson abstract.

1. In the below text fields, type the following information:

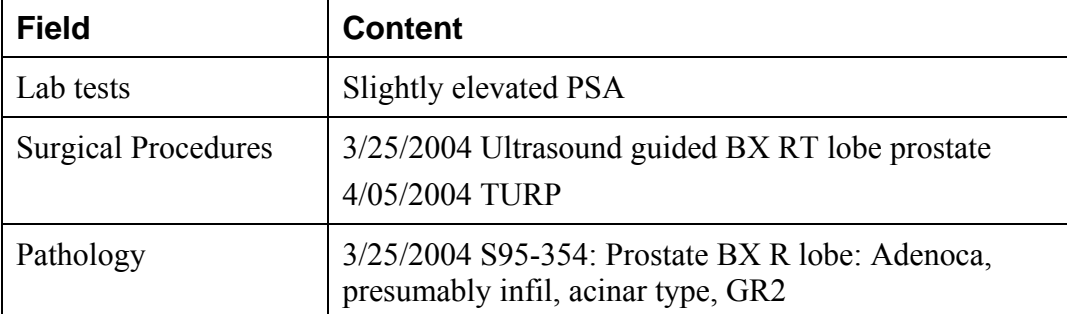

2. Click **Save** and check that the data you entered in the fields have been saved.

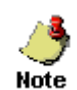

Work on correcting abstract errors begins in the next chapter, "Correcting Errors," page 22. Critical (required) text field errors will be addressed in "Edit Errors Tab," page 22.

## **Print Preview**

The Print Preview feature allows you to view all of the fields and the content you have entered in your abstract. You can also print a copy of the abstract from the Print Preview window.

- 1. Open an abstract.
- 2. Click the **Print Preview** link .

**Result:** A separate window opens that displays all of your abstract entry fields and content.

3. To print a copy of the abstract, use your browser's printer.

## **Deleting an Abstract**

To delete an existing abstract, use the Find Abstract page. In this section, you create a new abstract, save it, find it, and then delete it.

To create and then delete an abstract, follow these steps:

- 1. Log in, if you are not already, as described in "Log In," page 3.
- 2. On the Web Plus menu, click **New Abstract**.

**Result:** The Data Entry page opens.

- 3. Create a new abstract by typing **Derrick Chung** in the name fields and **891234567** as a Social Security Number.
- 4. Click **Save**.

**Result:** The system saves the abstract to the database.

5. On the Web Plus menu, click **Find/Open Abstract**.

**Result:** The Find Abstract page opens.

6. Type 891234567 in the Social Security number field.

**Result:** The results display the Chung abstract entry.

- 7. Click **Delete** in the Action column. Be sure to note the Abstract Reference ID (AbsRefID) number.
	- **Result:** The Confirm Delete window opens. It displays the Abstract Reference ID number of the abstract you want to delete (ID number 4287 is an example; your Abstract Reference ID number will be different).

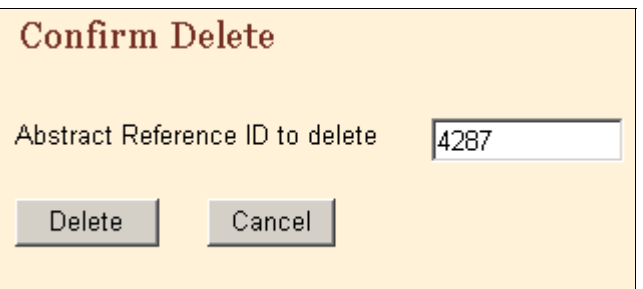

8. Click **Delete**.

**Result:** On the Confirm Delete window a message confirms the deletion.

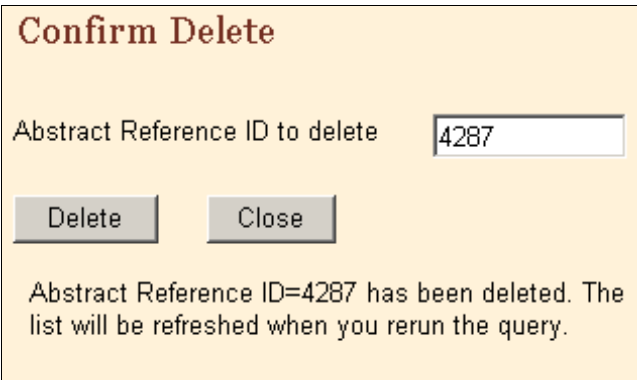

- 9. Click **Close**.
- 10. On the Find Abstract window, click **Find** and confirm in the results window that the system has deleted the abstract.

## **Questions**

Answer these questions about adding data to an abstract (the answers are in Appendix A, page 40):

- 1. What is the purpose of the text fields?
- 2. How can you print your abstract and what does the printed copy contain?
- 3. Which menu option do you click to open the page where you can delete your abstract?

# **Activity – Adding Information and Deleting**

In this activity you continue with the abstract you created on page 13, view a print preview, and delete the abstract.

1. Find your own abstract you created and add this information into the text fields:

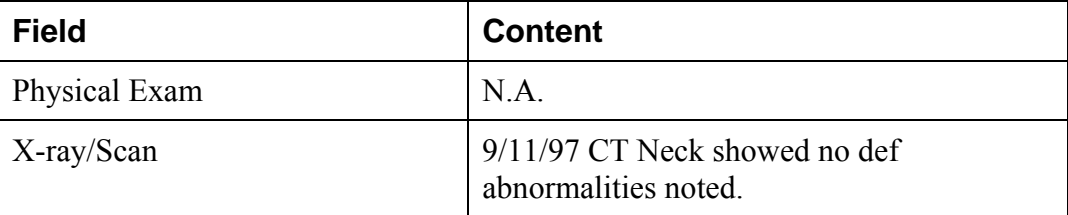

- 2. Calculate the diagnosis age by first adding the patient's birth date and his diagnosis date.
- 3. View a print preview of your abstract.
- 4. Delete the abstract.

# **Chapter 5: Correcting Errors**

# **Learning Objectives**

In this chapter, you will learn to:

- Correct errors to complete an abstract
- Understand how edit sets affect the completion of an abstract
- Understand the edit error messages

## **Overview**

In this chapter you continue working on your abstract. You will use the Edit Errors feature of Web Plus to find errors or blank required fields and work toward the completion of your abstract. You can only release completed abstracts, which have no errors.

# **Understanding Edit Sets**

Each abstract is edited whenever you save or open it. The edits applied to the information depend on the edit set selected for your facility by your Web Plus administrator. The edit set used for this training guide is "Central: VS11 NPCR Required."

As an abstractor you must correct all identified errors to complete your abstract before you release it to the central registry.

# **Edit Errors Tab**

The edit errors pane lists edits in the abstract. The edit set runs each time the abstract is saved or re-opened.

To correct your abstract errors, complete these steps:

- 1. Log in, if you are not already, as described in "Log In," page 3.
- 2. Find and open the Johnson abstract.
- 3. On the Data Entry page, click the **Edit Errors** tab in the information pane, if it is not already open.

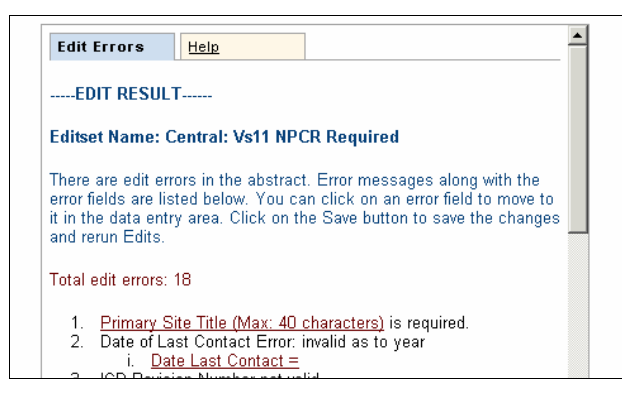

4. Click the Primary Site Title (Max: 40 characters) link.

**Result:** The system moves your cursor to the Primary Site Title field.

- 5. Type **Prostate** in the field.
- 6. In Edit Errors, click the **Date Last Contact** link.
- 2. **Result:** The system moves your cursor to the Date Last Contact field.
- 7. In the Date Last Contact field type: **07152004.**
- 8. Click **Save** and check the errors box to ensure that the Primary Site Title and the Date Last Contact errors have been eliminated.

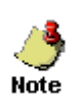

If there are any other critical text fields, indicated by an asterisk (\*), that do not have an entry, type **NA** in the fields. Once the field has an entry, the next edit of the abstract eliminates the error for an empty critical field.

#### **Correcting Errors**

To continue correcting errors, complete these steps:

1. In Edit Errors, click the **ICD Revision No. =** link.

**Result**: The cursor moves to the ICD Revision No. field.

- 2. At the ICD Revision No., use the pull-down menu to select, **0 Patient Alive**.
- 3. Click **Save**.
- 4. **Result**: The system again runs an edit check. View the Edit Errors area now: the system has deleted the error for the ICD Revision No. code.
- 5. The procedure for correcting errors is the same for each error. Find an error identified by the system and correct or add the field information for the field.
- 6. In the Edit Errors box, scroll until you see the Conflict among RX Summ—Surg Prim Site, Primary Site, and Histologic Type ICD-O-3 error:

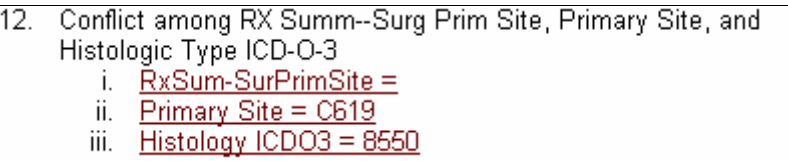

7. Click the **RxSum-SurPrimSite** link.

**Result:** The cursor is moved to the RxSum-SurPrimSite field.

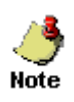

Although in this exercise you do not have to click the link to the other fields because we know them to be correct as-is, this may not always be the case. When correcting errors, all fields identified by the edit should be verified, especially when setting an over-ride flag.

8. At the RxSum-SurPrimSite field, click the Special Lookup icon

**Result:** A separate window opens containing Surgery to Primary Site codes.

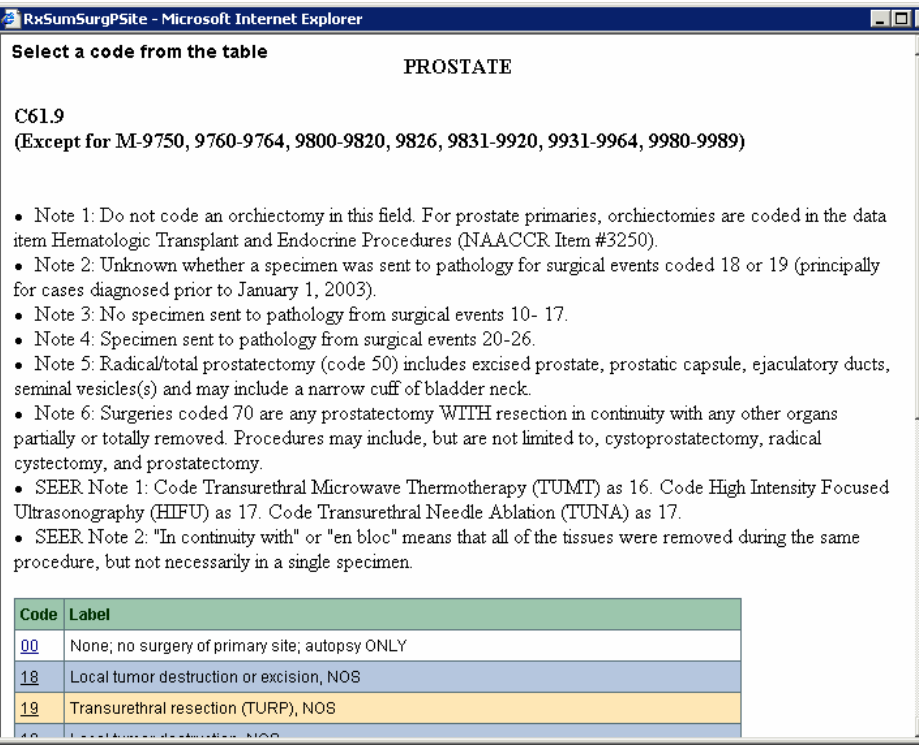

9. Click on the **19** link to the left of Transurethral resection (TURP), NOS.

**Result:** The code of 19 gets filled into the RxSum-SurPrimSite field.

10. Click **Save** and check the errors box to ensure that the errors have been eliminated.

# **Activity – Correcting Errors**

Continue correcting the errors, saving the abstract and re-running Edits until no errors remain. Use the information in this table to complete the abstract.

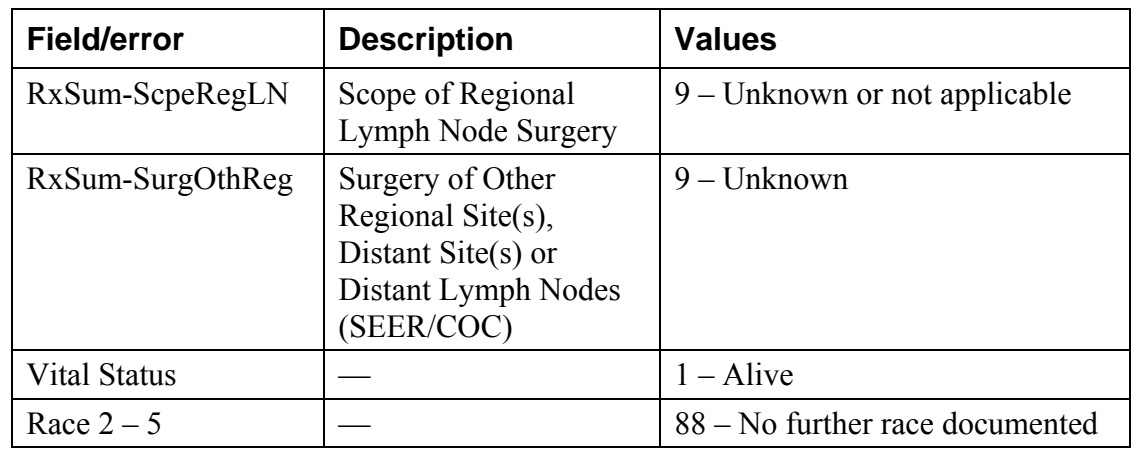

1. Click on the field links in the Edit Error area and enter the values listed in this table:

- 2. If necessary, correct any other errors that may appear until you have completed all the required fields.
- 3. Save your work. When the Edit Result shows no errors, you have completed your abstract.

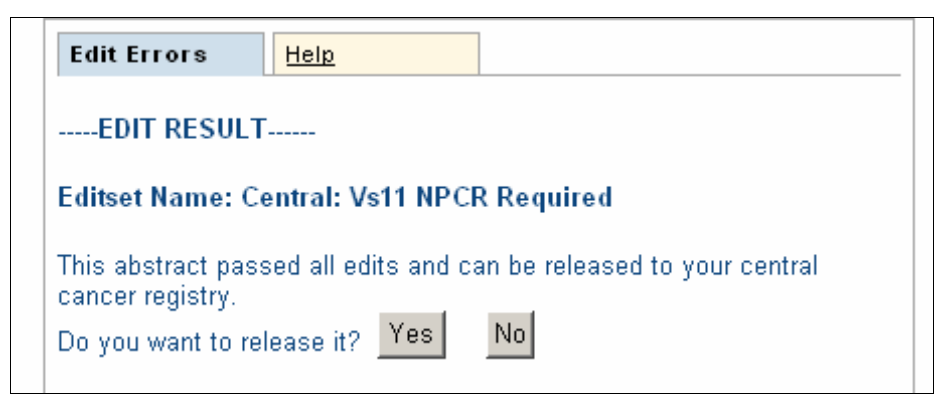

4. Do not release the abstract now. Click **No** and go to the next section, "Releasing the Abstract", below.

**Result:** The abstract is saved and completed, but not released.

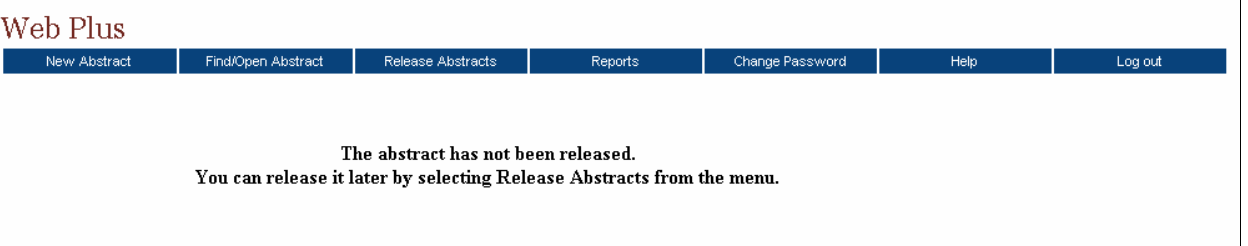

 You can release your abstract here by clicking **Yes**, but you can also release one or more abstracts on the Release Abstracts page. For further details, see the next section, "Releasing the Abstract."

## **Releasing the Abstract**

**Note** 

Once your abstract has no errors, it is completed, and you can release it to the central registry.

Follow these steps to release an abstract:

1. On the Web Plus menu, click **Release Abstracts**.

**Result:** The system displays a list of completed abstracts.

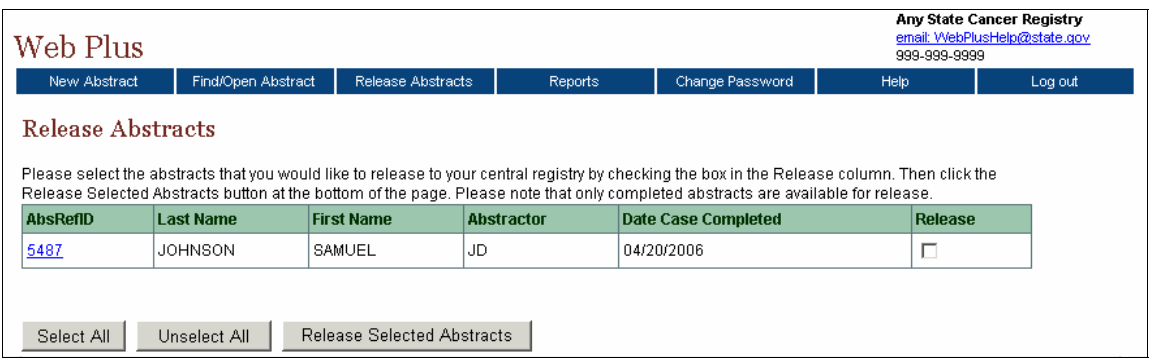

2. Click the box in the Release column for the Samuel Johnson abstract.

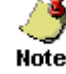

To select all of the abstracts listed, click the **Select All** button.

- 3. Click **Release Selected Abstracts**.
	- **Result:** The system releases the selected abstracts to your designated central registry and changes the status of the abstracts to Released. Use the Find/Open page to view the released abstracts. You can view them but cannot amend them.

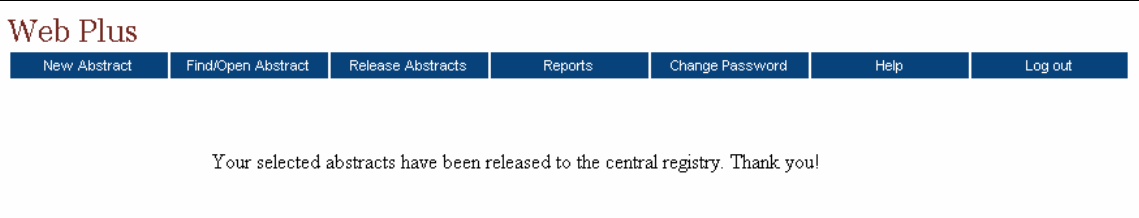

## **Questions**

Answer these questions about correcting and releasing abstracts (the answers are in Appendix A, page 40):

- 1. How can you release more than one abstract at a time?
- 2. What are two ways to release a single abstract?
- 3. Where do you find the errors list?

# **Chapter 6: Running Reports**

## **Learning Objectives**

In this chapter, you will learn:

- How to open a report
- How to set a date range for a report
- About the reports available in Web Plus

#### **Overview**

Web Plus provides reports for monitoring abstract reporting and system activity. You can view and print several types of reports. You can also set the date ranges for the information in the reports.

# **Opening Reports**

To open a report after you have logged in, complete these steps:

1. On the Web Plus menu, click **Reports**.

**Result:** Web Plus displays a list of reports available for you.

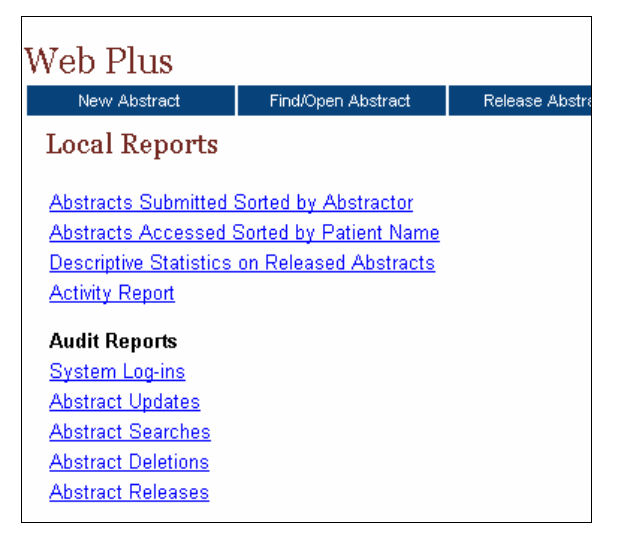

2. Click the **Abstracts Submitted Sorted by Abstractor** link.

#### **Result:** The Abstracts Submitted Sorted by Abstractor report page opens.

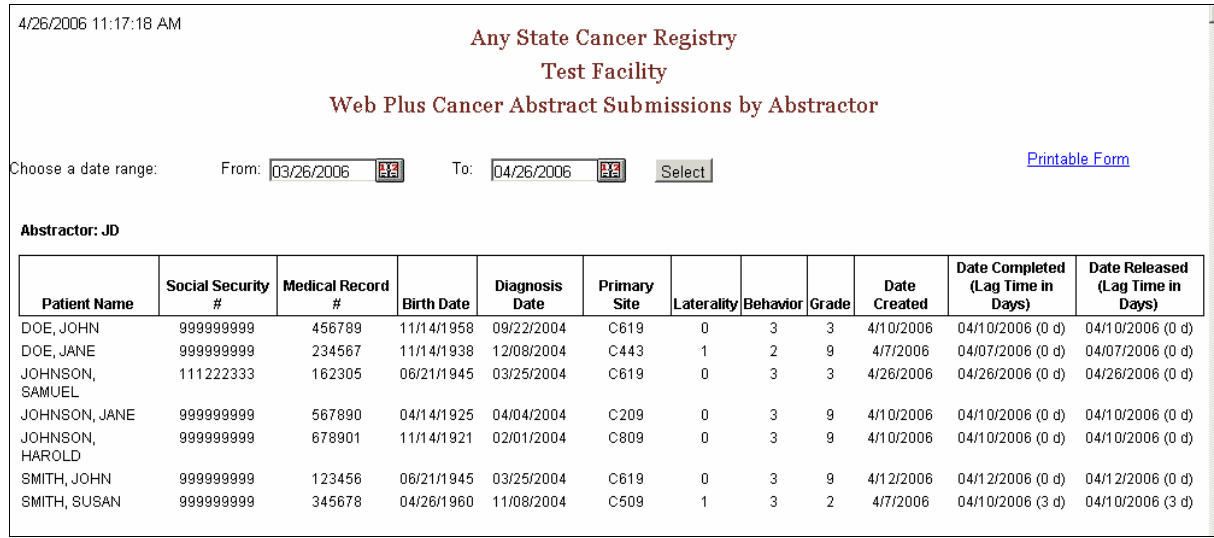

3. To print the report, click on the **Printable Form** link.

**Result:** A page opens with a printable version of the report.

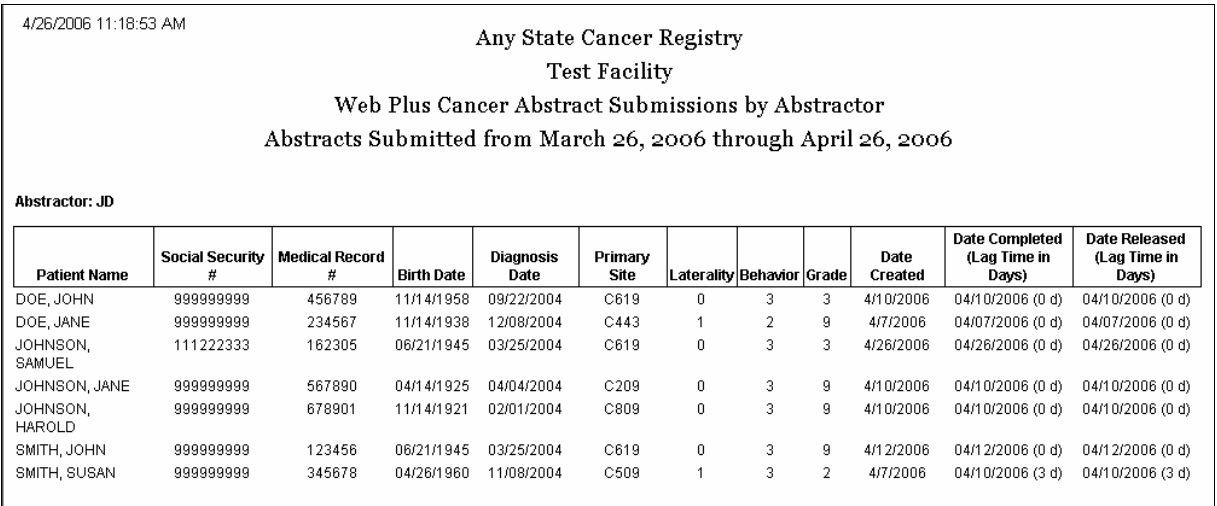

For optimum printing results, print Web Plus reports in landscape mode. To print in landscape, click on File→Page Setup, and click on **Landscape**.

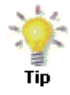

In addition, if you wish to remove the internal report name from the upper left-hand corner of the printed report, remove the **&w&b** from the header field. If you wish to remove the URL listing from the bottom of the report, remove the information in the footer field (the date prints on the report already).

## **Available Reports**

The below table describes reports that are available for viewing by a Web Plus abstractor. Click the name of the report to open a separate window displaying the report.

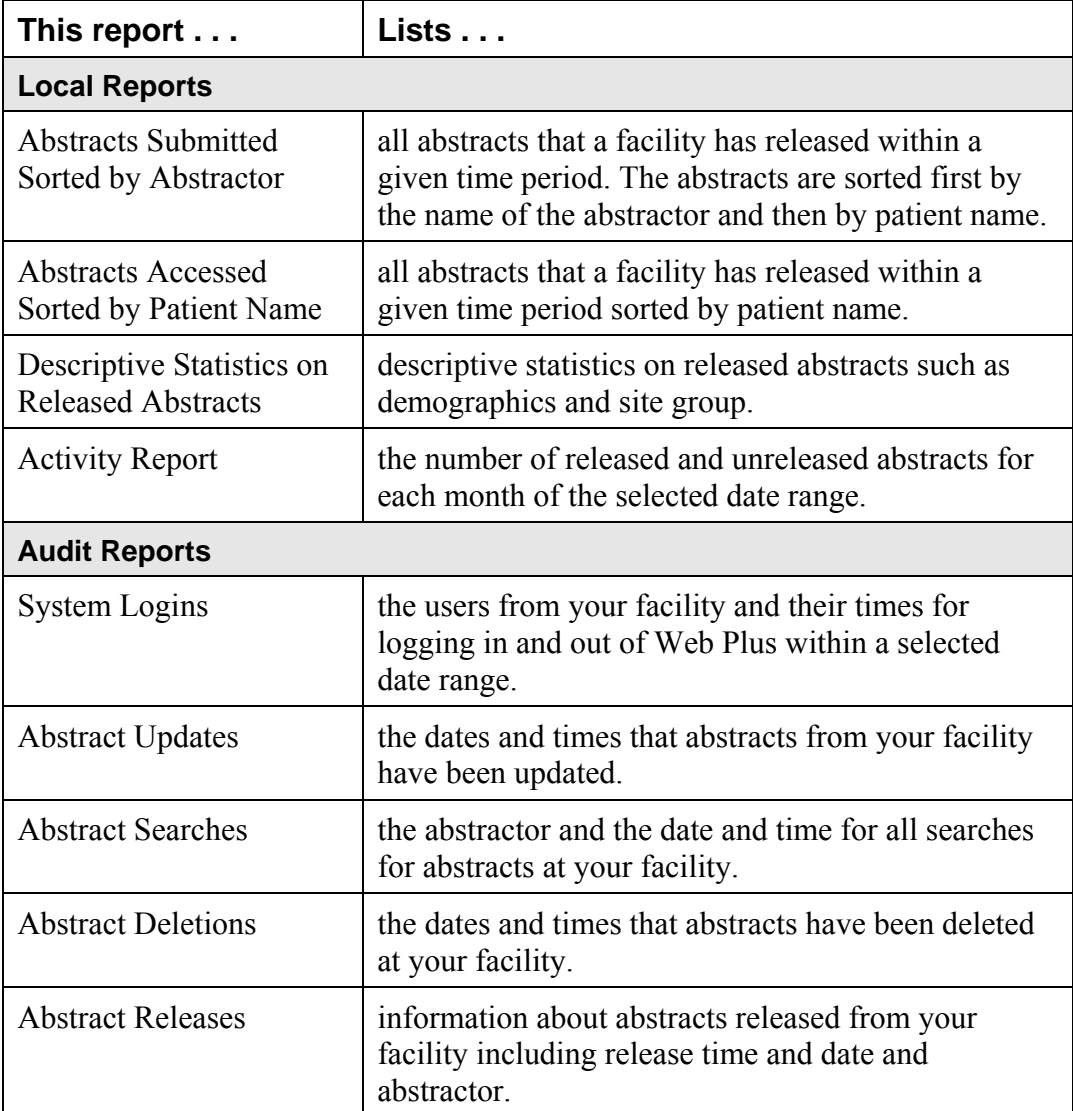

# **Changing the Date Range of a Report**

To change the date range of a report, complete these steps:

- 1. On the Web Plus menu, click **Reports**.
- 2. Click **Abstracts Accessed Sorted by Patient Name**.

**Result:** The Abstracts Accessed sorted by Patient Name report page opens.

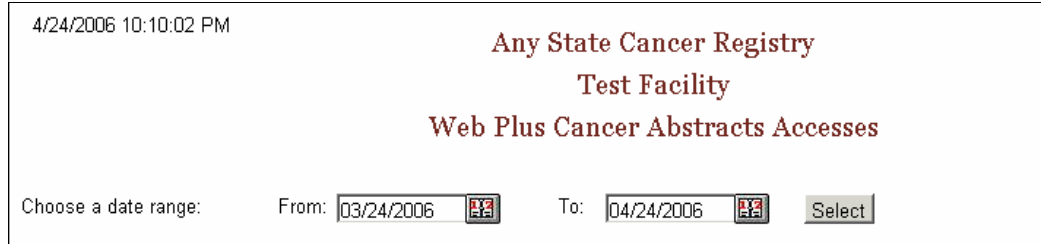

3. Click the calendar icon beside the **From** date field.

**Result**: The calendar window opens.

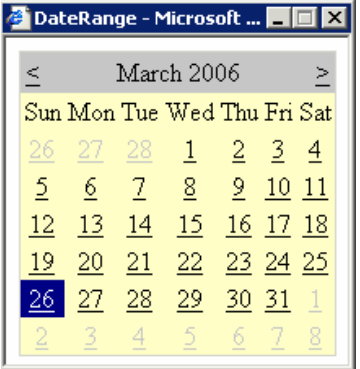

4. Click on the date you want. To change the month, click on either the  $\leq$  or  $\geq$  symbols in the month header. The system inserts the date in the field, and closes the calendar window.

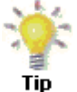

You can also type the date directly into the field by using the mm/dd/yyyy format, such as 04/01/2006 for April 1, 2006.

- 5. Repeat steps 3 and 4 for the **To** date field.
- 6. Click **Select**.

**Result**: Web Plus displays the report again with the information in the date range you selected.

## **Local Reports**

#### **Abstracts Submitted Sorted by Abstractor Report**

The Abstracts Submitted Sorted by Abstractor report provides the history of the abstract: when it was created, completed, and submitted to the central registry.

To access the Abstracts Submitted Sorted by Abstractor report, follow these steps:

1. On the Web Plus menu, click **Reports**.

**Result:** Web Plus displays a list of reports available.

#### 2. Click on the **Abstracts Submitted Sorted by Abstractor** link.

**Result:** The Abstracts Submitted Sorted by Abstractor report page opens in a separate window.

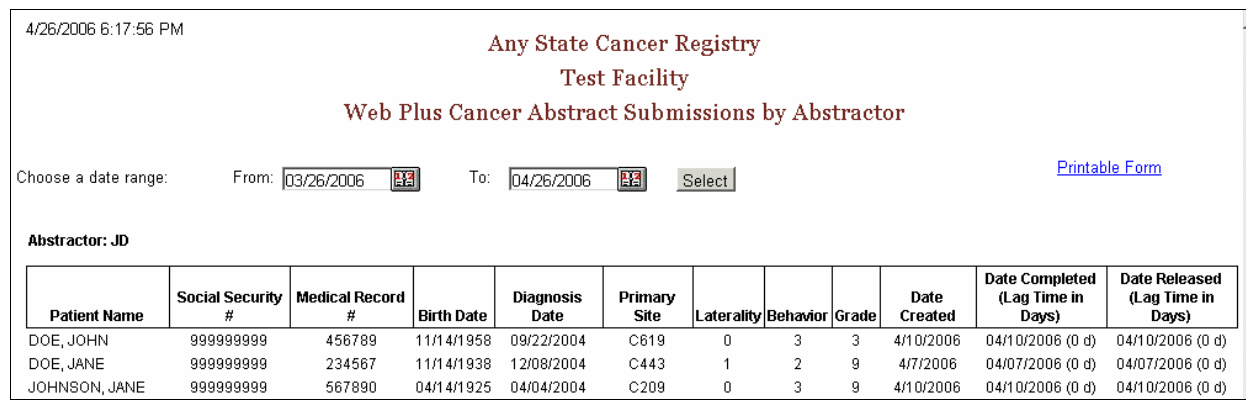

The report contains these columns for each abstract, and the abstracts are grouped by abstractor:

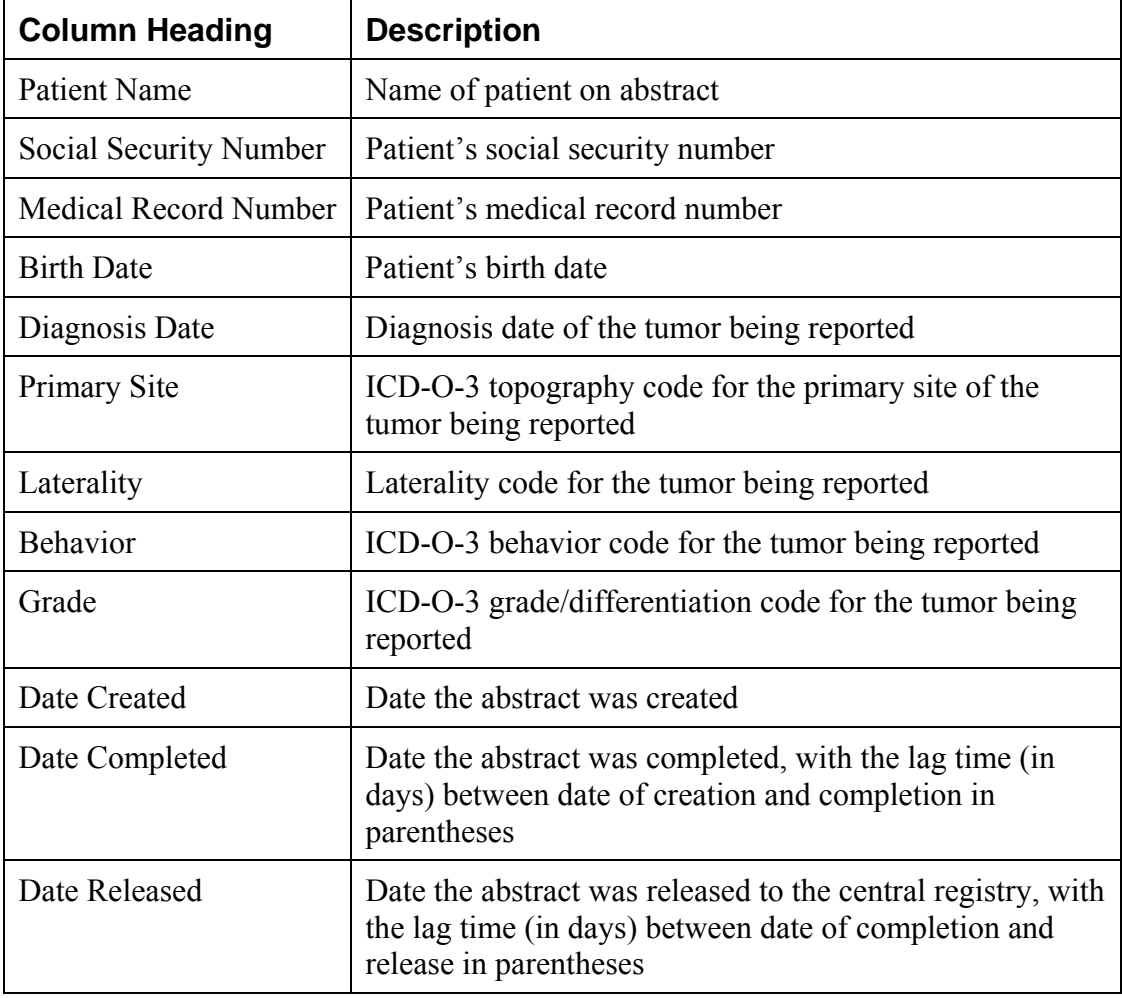

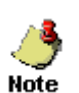

The date range can be modified for the Abstracts Submitted Sorted by Abstractor report.

If you would like to print the report, click on the **Printable Form** link, and print the report in landscape mode using your browser's printer.

#### **Abstracts Accessed Sorted by Patient Name Report**

The Abstracts Accessed Sorted by Patient Name report provides the dates and times that an abstract is opened and the reason why it was opened.

To access the Abstracts Accessed Sorted by Patient Name report, follow these steps

1. On the Web Plus menu, click **Reports**.

**Result:** Web Plus displays a list of reports available.

2. Click the **Abstracts Accessed Sorted by Patient Name** link.

**Result:** The Abstracts Accessed Sorted by Patient Name report page opens in a separate window.

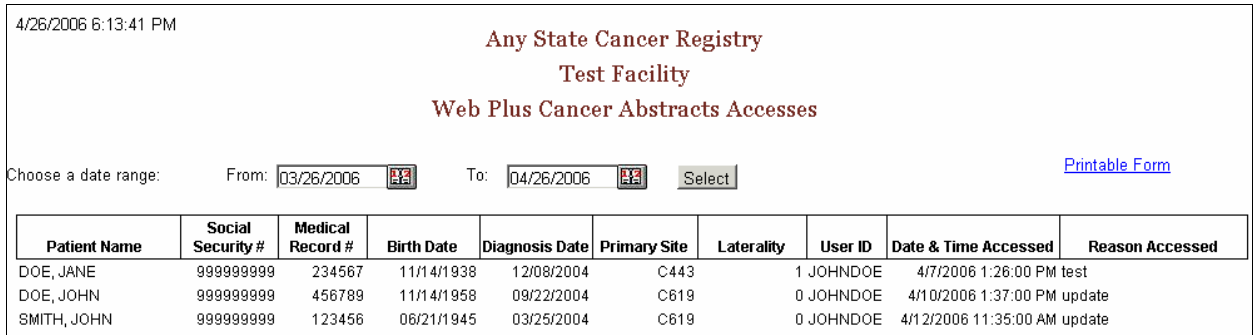

The Abstracts Accessed Sorted by Patient Name report contains these fields:

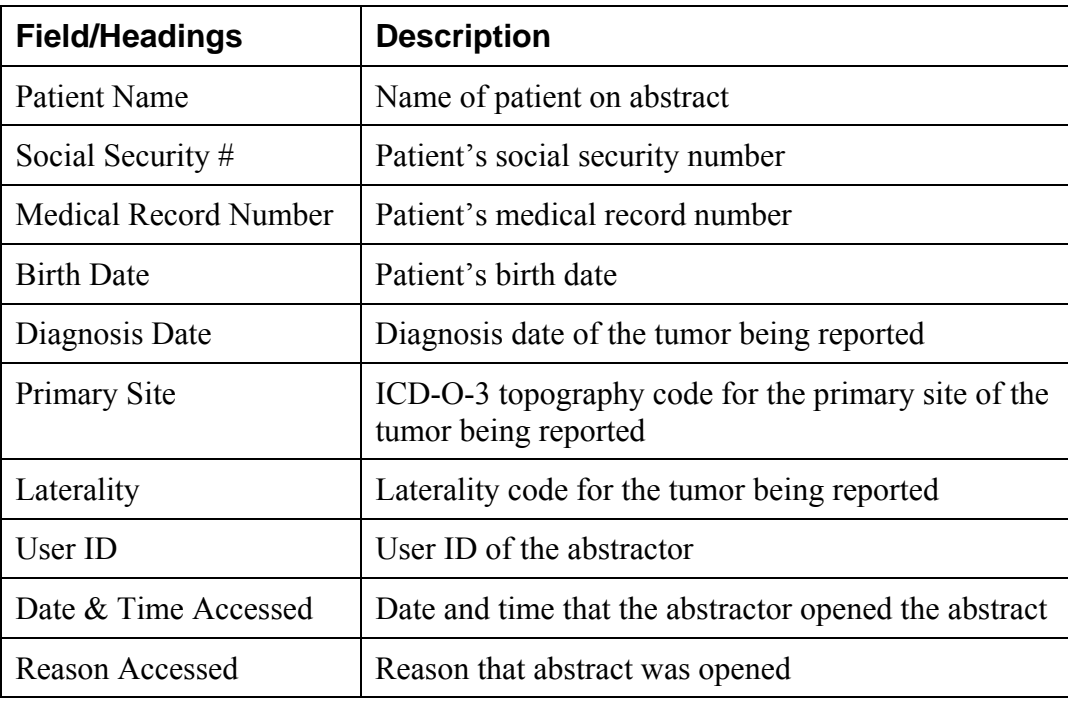

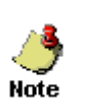

The date range can be modified for the Abstracts Accessed Sorted by Patient Name report.

If you would like to print the report, click on the **Printable Form** link, and print the report in landscape mode using your browser's printer.

#### **Descriptive Statistics on Released Abstracts Report**

The Descriptive Statistics on Released Abstracts report includes a series of tables consisting of the number and percent of released abstracts broken down by the following: county of residence, zip code of residence, sex and race, age group, site group, and treatment group.

To run and/or modify the report for Descriptive Statistics on Released Abstracts complete these steps:

1. On the Web Plus menu, click **Reports**.

**Result:** Web Plus displays a list of reports available.

2. Click the **Descriptive Statistics on Released Abstracts** link.

**Result:** The Descriptive Statistics on Released Abstracts report page opens.

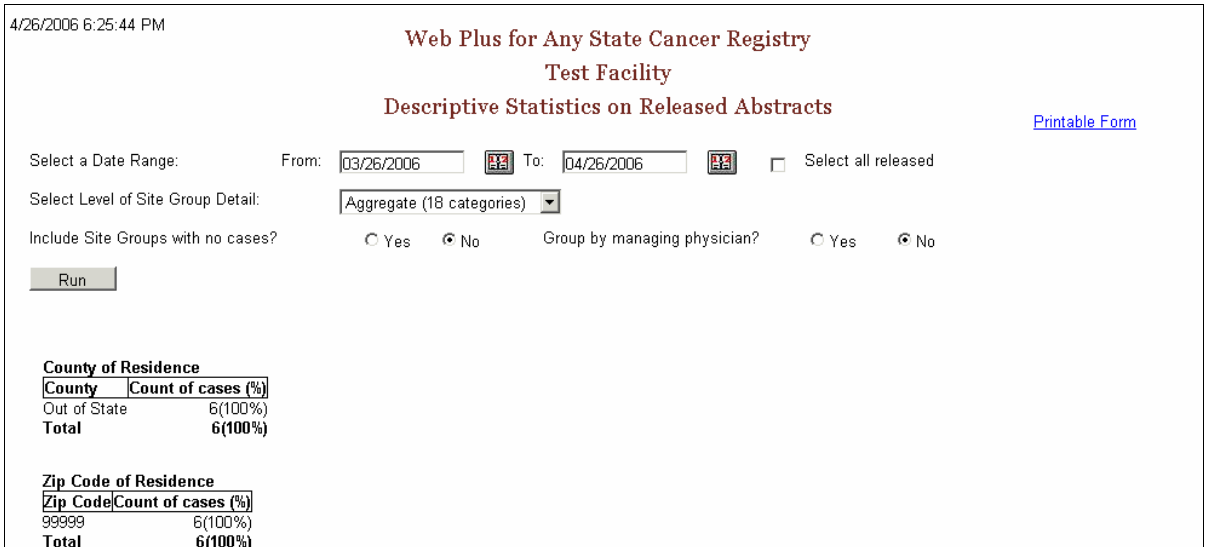

The descriptive statistics provided are broken down as follows:

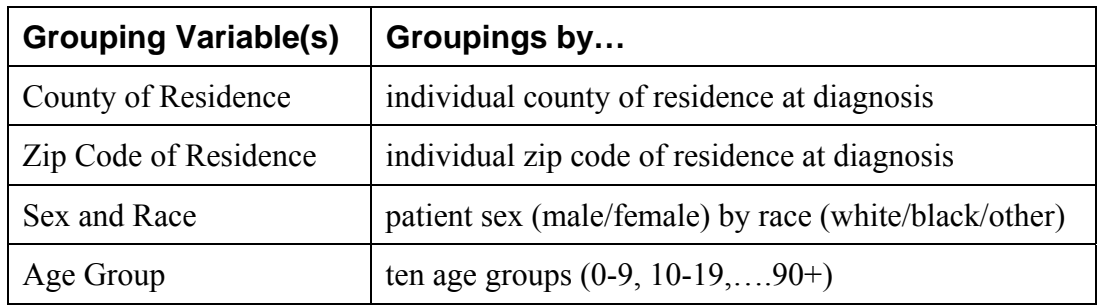

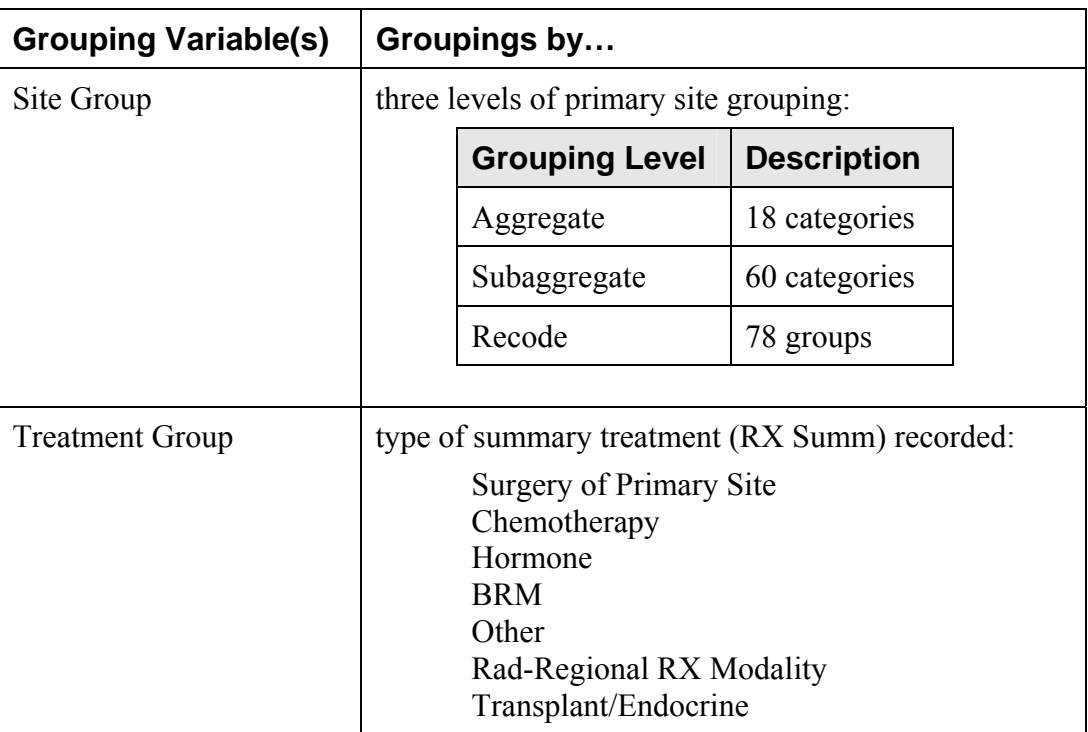

The following options are available to modify the Descriptive Statistics on Released Abstracts report:

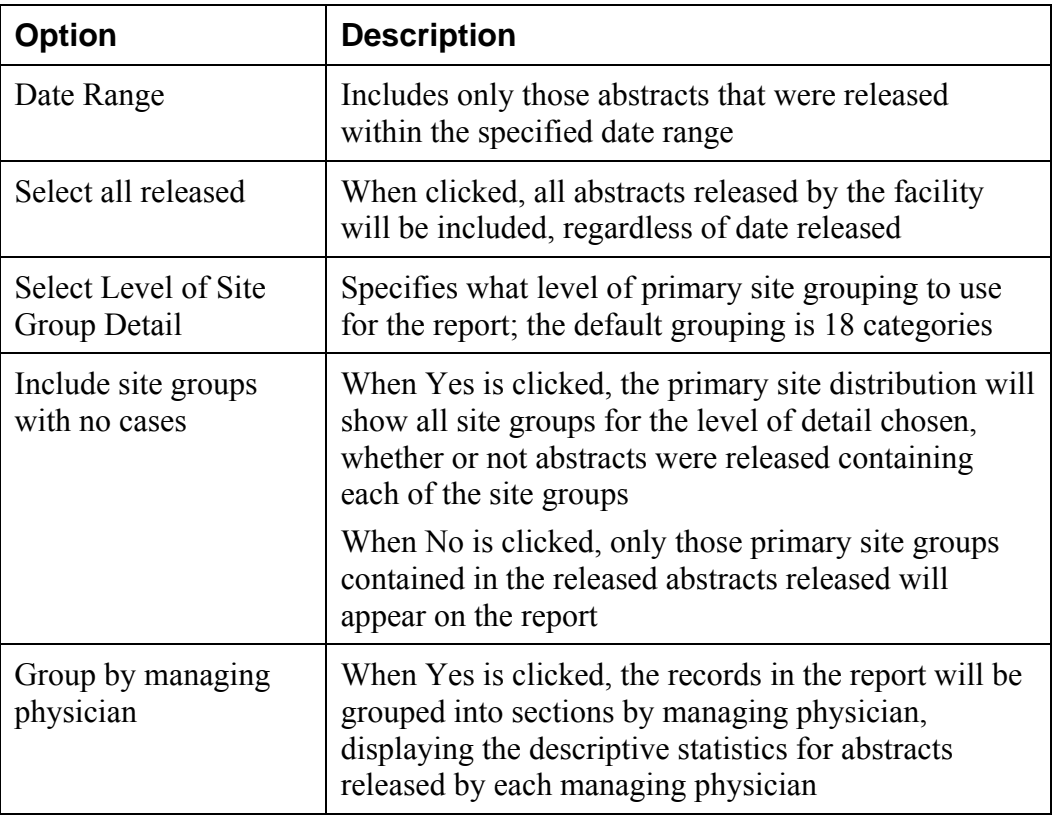

3. Next to Include Site Groups with no cases, click on **Yes.** 

#### 4. Click **Run**.

**Result**: Web Plus displays the report again with all 18 site groupings displayed.

#### 5. Click on the **Printable Form** link.

**Result:** A separate window opens with the report formatted for printing.

5/1/2006 10:02:28 AM

Web Plus for Any State Cancer Registry **Test Facility** Descriptive Statistics on Released Abstracts Abstracts Released from April 1, 2006 through May 1, 2006

Level of Site Group Detail: Aggregate (18 categories) Include Site Groups with no cases? No Group by managing physician? No

County of Residence<br>County Count of cases (%)<br>Out of State 6(100%)<br>Total 6(100%)

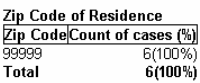

Race

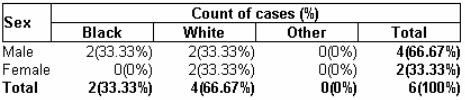

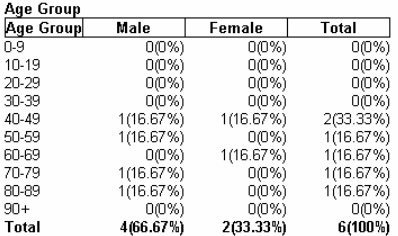

#### **Site Group**

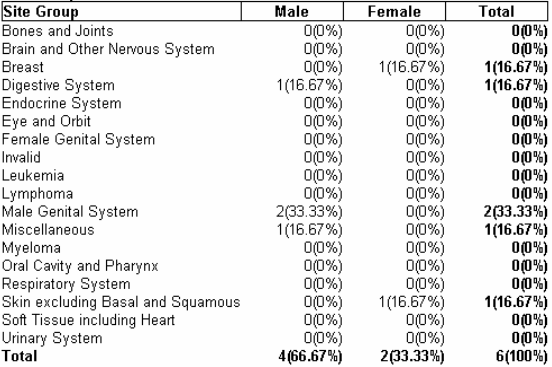

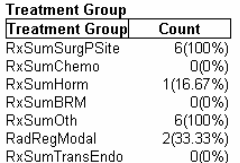

## **Activity Report**

The Activity report provides information on the abstracting activity at your facility, in terms of the number of released and unreleased abstracts.

To open the Activity report:

1. On the Web Plus menu, click **Reports**.

**Result:** Web Plus displays a list of reports available.

2. Click the **Activity Report** link.

**Result:** The Activity Report window opens.

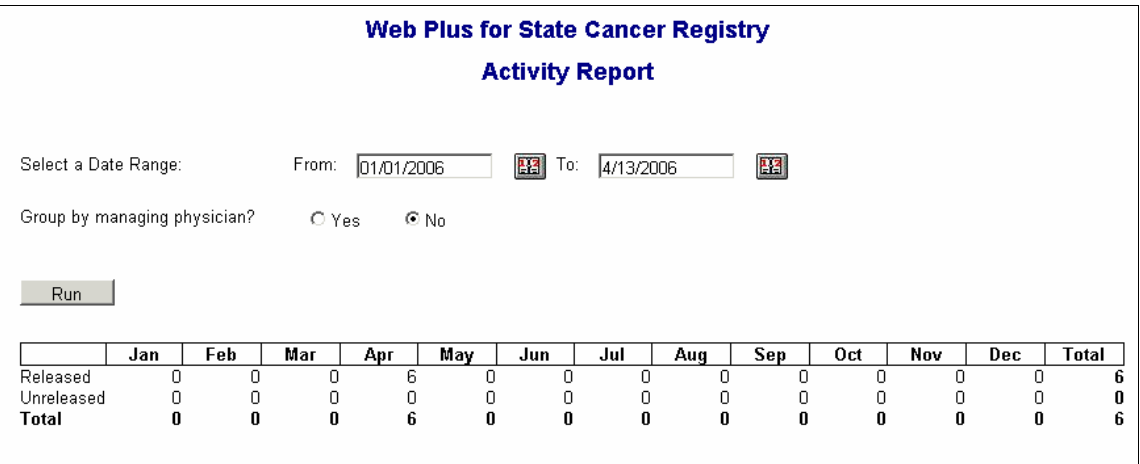

The default From date is January 1 of the current year, and the default To date is the current day.

The date range can be modified for the Activity report. If the specified date range spans more than one year, the report will display the number of released and unreleased cases for each year rather than each month.

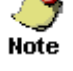

You can also group the information in the Activity report by managing physician; just click on **Yes** next to Group by managing physician.

If you would like to print the report, click on the **Printable Form** link, and print the report in landscape mode using your browser's printer.

## **Audit Reports**

This table describes the audit reports available for viewing by the Web Plus facility abstractor. Clicking the name of the report opens a separate window displaying the report.

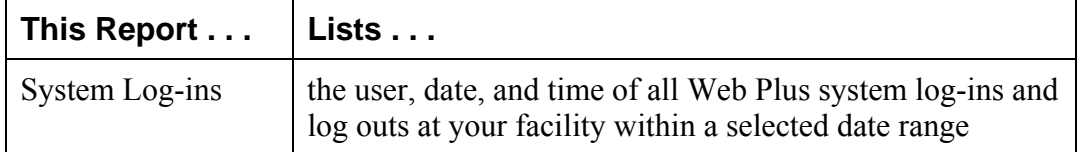

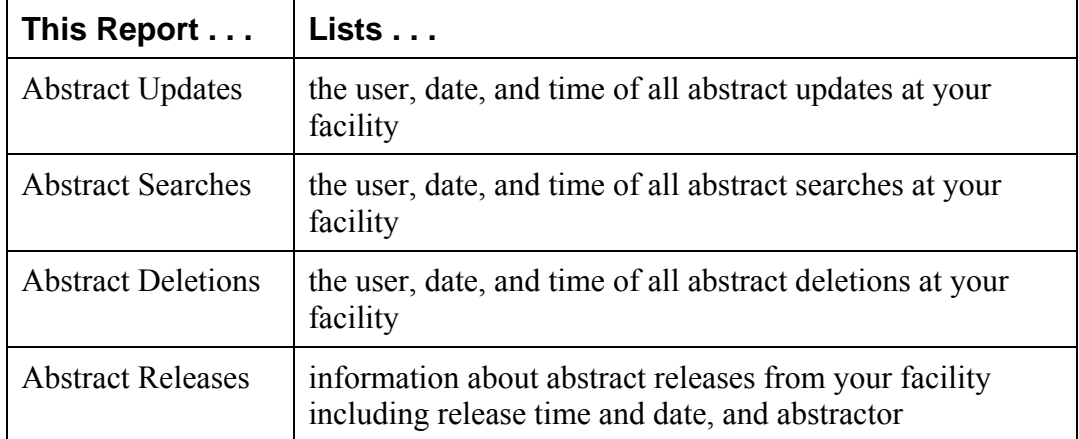

#### 1. Click the **System Log-ins** link.

**Result:** The Login Audit report page opens.

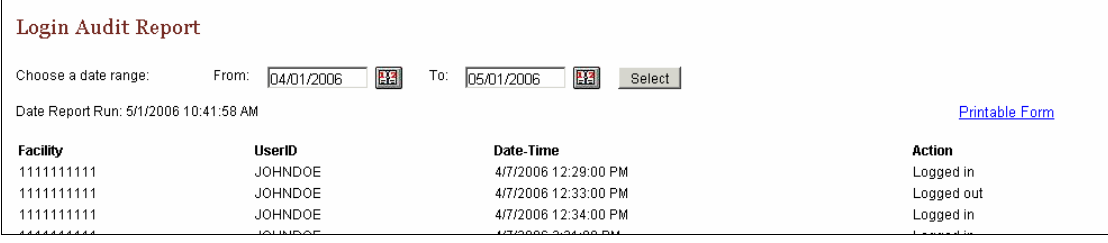

The report contains these column headings:

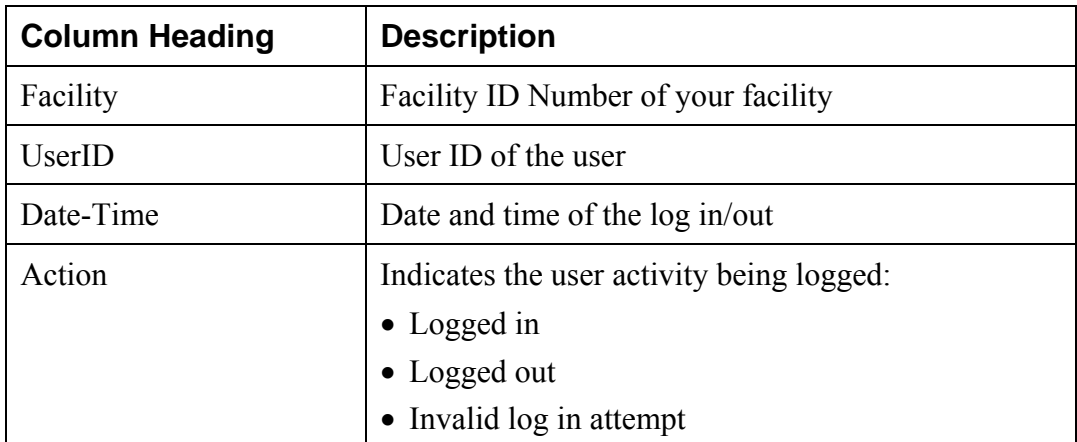

- 2. Close the report window.
- 3. On the Reports page under Audit Reports, click **Abstract Updates**. **Result:** The Abstract Update Log Opens.

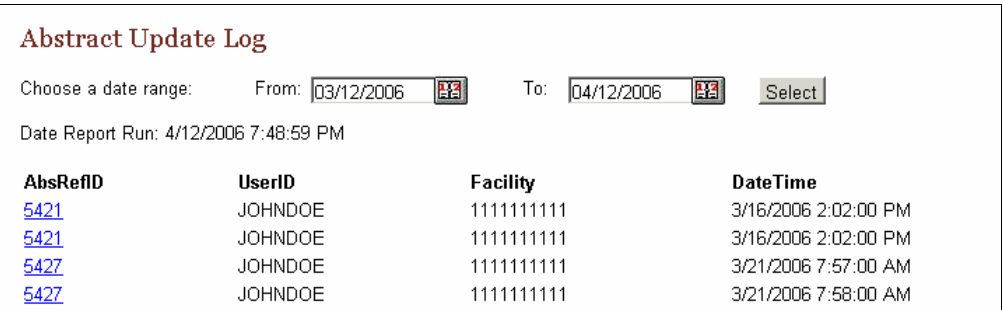

The Abstract Update Log contains these column headings:

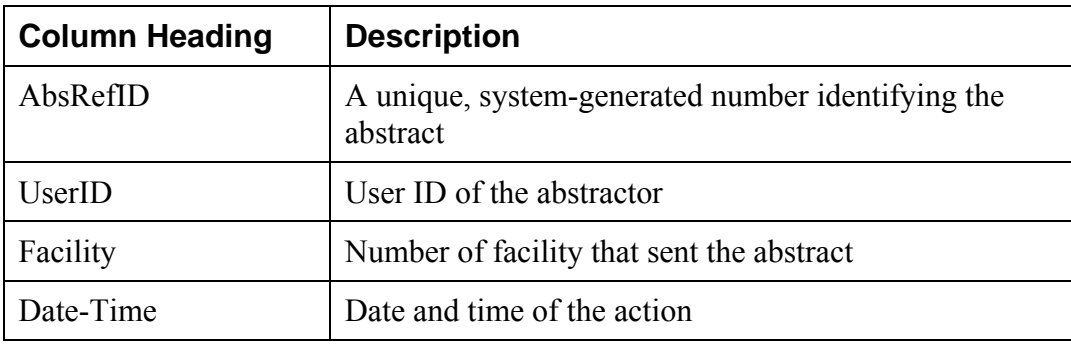

The remaining audit reports contain the same column headings and information as the Abstract Update Log for their specific user activities:

- Abstract Searches
- Abstract Deletions
- Abstract Exports
- Abstract Releases

# **Activity – Finding Report Information**

Look at the list of reports and find this information:

- The case you abstracted earlier
- The number of updates done to abstracts in the last month
- The last user to update the Samuel Johnson abstract

# **Chapter 7: Final Learner Activity**

### **Overview**

For your final activity you will create an abstract from a medical record. Enter the information into the appropriate fields, save it, correct errors, and release the abstract.

### **Medical Record**

#### **Seaford Nanticoke Memorial Hospital Discharge Summary**

Reporting Physician: Anne Bobula

#### **Patient Information**

Medical Record Number: 67234 Last Name: Orvis First Name: John Middle Name: Wayne Address: 2276 Waverly St., Philadelphia, PA 19101. County: Philadelphia Race: Black Sex: Male Date of Birth: February 28, 1925 Social Security Number: 456456456

Admission: June 12, 2004 Discharge: June 18, 2004

#### **Notes:**

Mr. Orvis was admitted for follow-up of prostate biopsy positive for cancer performed May 30 in Doctor's Clinic. Radical prostatectomy was performed on 6/13/04. Findings included a 1.5cm adenocarcinoma in prostate, grade 1. All nodes negative. Patient was discharged in good condition. No further treatment is contemplated.

#### **Hints**

These are a few hints to help you complete your abstract:

- Fill in what you know at first and then save your work. Web Plus will run the edit check and show the entry fields' blanks or errors.
- Look at the Help page for a field if you need to interpret the field name.
- Use the Search feature on the Lookup page to find the proper code.

# **Appendix A: Answers**

#### **Chapter 2: The Basics**

These are the answers to the questions (page 9) about the basics of Web Plus:

- 1. Click the Special Lookups  $\mathcal{P}$  icon to open a separate window to insert a code into a field.
- 2. To log out, click **Log Out** on the Web Plus menu.
- 3. You do not have to complete filling out the abstract at one time. Begin an abstract and save it. Then you can return to it later by using the Find/Open Abstract tool.

#### **Chapter 3: Creating an Abstract**

These are the answers to the questions (page 13) about entering data:

- 1. You click the **Help** icon to learn more about a field.
- 2. The Special Lookup page provides codes for specific field information.

#### **Chapter 4: Adding Data to an Abstract**

These are the answers to the questions (page 21) about adding data to an abstract:

- 1. Text fields provide an area to enter written information about a patient's medical history.
- 2. Click the **Print Preview** link to open a copy of an abstract in a separate window. This preview displays all of the fields and entered data for the abstract. Use your browser's printer to print out a copy.
- 3. Click **Delete** in the Action column of the Find Abstract page to open the page where you can delete your abstract.

#### **Chapter 5: Correcting Errors**

These are the answers to the questions (page 26) about correcting and releasing abstracts:

- 1. To release more than one abstract at a time, click **Release Abstracts** on the Web Plus menu and select the abstracts you want to release.
- 2. You can release an abstract by clicking the **Yes** button in the Edit Result box after you have completed it or by releasing it from the Release Abstract page.
- 3. The errors list is in the Edit Errors box on the right side of the Data Entry page.